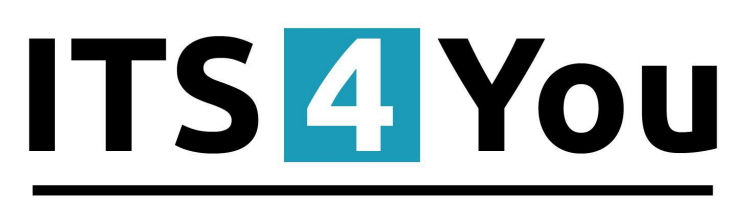

# **IT-Solutions4You**

# **CASHFLOW4YOU for VTIGER CRM 6.x**

#### <span id="page-0-0"></span>**Introduction**

The Cashflow4You module is designed for vtiger CRM 6.x. The Cashflow4You module helps you to register your incoming or outgoing payments and associate that payment with other entities in the vtiger CRM Open Source. The extension allows you to track incoming payments that we will receive from customers or will have to make in the future. So it is easy to create a Report or Custom view on payments forecast for incoming or outgoing payment made by our company. It enables you to define payments for some categories like (goods, services, ...).

Others of the many features of Cashflow4You module:

- Track partial incoming and outgoing payment
- Different color for incoming and outgoing payment amount
- Balance amount is automatically calculated
- If balance is null, then Invoice or PreInvoice is updated automatically to Paid
- If balance is null then Credit Notes is updated automatically to Refunded
- Reference of payments made on SO, PO, PI, CN, OP or Invoice is showed in "More Information"
- Relation of payments to Organization or Vendor is showed in "More Information"
- Total and Pending Payment control
- Support relation to Document
- One payment made against various invoices

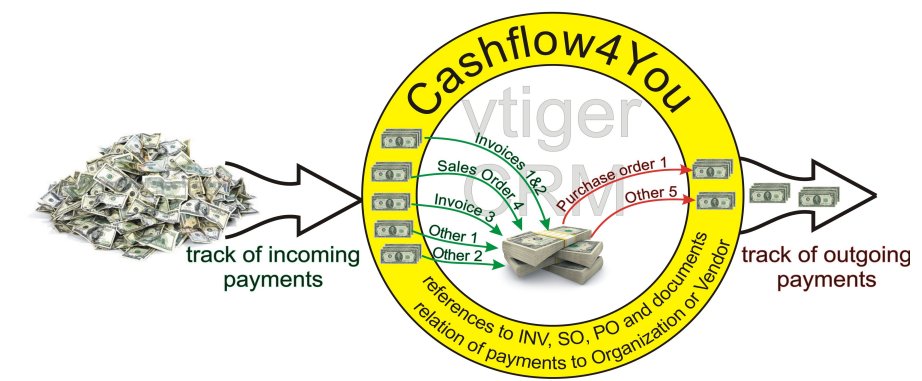

# **Content**

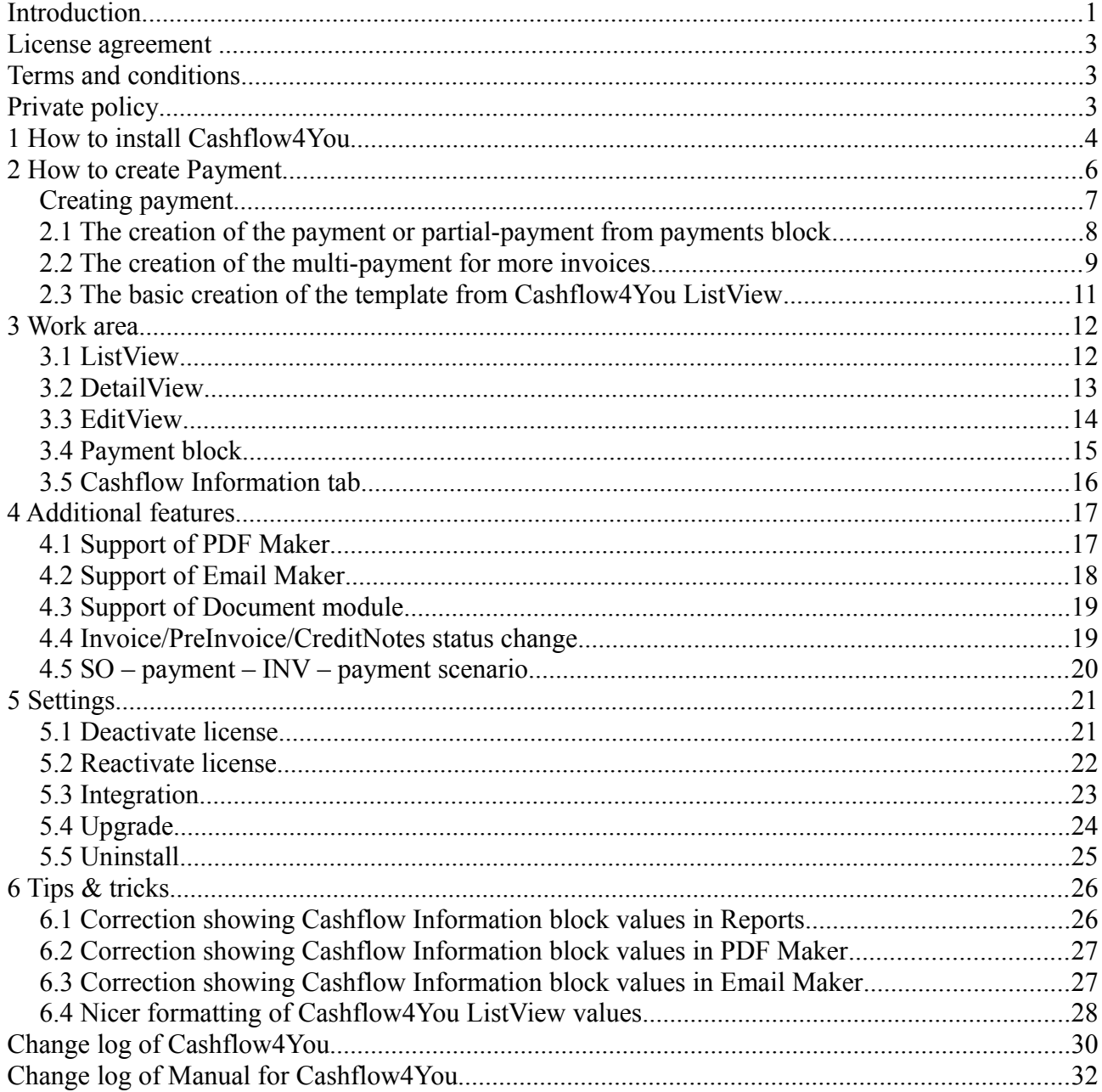

#### <span id="page-2-2"></span>**License agreement**

- The Cashflow4You will be referred to as "The license" in the remainder of this text.
- This irrevocable, perpetual license covers all versions 2.xx of Cashflow4You.
- This license gives the holder right to install Cashflow4You on ONE productive vtiger CRM installation and ONE develop vtiger CRM installation for unlimited users.
- The license holder is allowed to make modifications to the Cashflow4You sources but in no event will the original copyright holders of this library be held responsible for action or actions resulting from any modifications of the source.
- The license holder is not required to publicize or otherwise make available any software used in conjunction with Cashflow4You.
- The license holder may not re-distribute the library or versions thereof to third party without prior written permission of the copyright holder.
- Cashflow4You License does not allow the library to be redistributed as part of another product.
- The license may be transferred to another vtiger CRM installation only with prior written permission.
- The wording of this license may change without notice for future versions of Cashflow4You.

**It is strongly required to deactivate the license before moving installation to another server (different url) in order to avoid any license conflicts.** 

**After movement and repeated installation you can reactivate your license.**

### <span id="page-2-1"></span>**Terms and conditions**

We accept all major credit cards, PayPal and Bank transfer. Our deliveries:

Credit Card: delivered immediately

PayPal: delivered immediately

Bank transfer: delivered in 2 - 5 days

After payment you will obtain email with link for download Cashflow4You and your license key as well.

### <span id="page-2-0"></span>**Private policy**

During installation it is necessary to exchange following information:

- vtigerCRM version (e.g. 6.x)
- Cashflow4You version (e.g. 2.xx)
- Date and time
- Domain in md5 coding format (e.g. 916b25c201a77a6721003c0030977f3b)
- Action provided by you (INSTALL, REACTIVATE, DEACTIVATE)

### <span id="page-3-0"></span>**1 How to install Cashflow4You**

Please provide following steps in order to install Cashflow4You:

1. Install the .zip (package) file of the Cashflow4You module via CRM Settings -> Module Manager. Click on the **Install from Zip**.

|                                                     |                                         |                 | The Preinvoice Calendar Leads Organizations Contacts Opportunities Products Documents Tickets All |                         |                  |               |                      | <b>● © ©</b> demo610-14221 |   |
|-----------------------------------------------------|-----------------------------------------|-----------------|---------------------------------------------------------------------------------------------------|-------------------------|------------------|---------------|----------------------|----------------------------|---|
| <b>So</b> vtiger                                    | All Records                             |                 | $\alpha$<br>v Type keyword and press enter<br>Advanced                                            |                         |                  |               |                      | CRM Settings               | ٠ |
| v Studio                                            | $\overline{\mathbf{v}}$                 | ₽               | Dashboard                                                                                         | $\blacktriangledown$    |                  | ۵             | <b>Opportunities</b> | Manage Users               |   |
| Edit Fields                                         | $\overline{\mathcal{L}}$                | 2               | <b>Contacts</b>                                                                                   | $\mathbf{V}$            |                  | QO            | <b>Organizations</b> |                            |   |
| <b>Picklist Editor</b><br>Picklist Dependency Setup | $\overline{\mathbf{v}}$                 | 黒               | Leads                                                                                             | $\overline{\mathbf{v}}$ |                  | $\frac{1}{1}$ | <b>Documents</b>     |                            |   |
| Menu Editor<br>ـ ـ                                  | $\overline{\mathbf{v}}$                 | 30 <sub>z</sub> | Calendar                                                                                          | $\overline{\mathsf{v}}$ |                  | N             | <b>Emails</b>        |                            |   |
| <b>Module Manager</b>                               | $\overline{\mathcal{L}}$                | $\Omega$        | <b>Tickets</b>                                                                                    | $\overline{\mathsf{v}}$ |                  | 鹰             | <b>Products</b>      |                            |   |
| $\triangleright$ Templates                          | $\overline{\mathbf{v}}$                 | $\bullet$       | FAQ                                                                                               | $\overline{\mathsf{v}}$ |                  | U)            | <b>Vendors</b>       |                            |   |
| > Other Settings                                    | $\overline{\mathbf{v}}$                 | £               | <b>Price Books</b>                                                                                | $\overline{\mathbf{v}}$ |                  | <b>LG</b>     | Quotes               |                            |   |
| $\blacktriangleright$ Integration                   | $\overline{\mathcal{L}}$                | <b>Po</b>       | <b>Purchase Order</b>                                                                             | $\overline{\mathsf{v}}$ |                  | <b>R</b> o    | <b>Sales Order</b>   |                            |   |
| <b>Extension Store</b>                              | $\overline{\mathcal{L}}$                | g.              | Invoice                                                                                           | $\mathcal Q$            |                  | $\mathbb{Z}$  | <b>RSS</b>           |                            |   |
|                                                     | $\overline{\mathbf{v}}$<br>$^\circledR$ | 冻.              | <b>ExtensionStore</b>                                                                             | $\overline{\mathsf{v}}$ | $_{\tiny \odot}$ | 気             | PDFMaker             |                            |   |
|                                                     | $_{\odot}$<br>$\overline{\mathcal{L}}$  | ă.              | Preinvoice                                                                                        |                         |                  |               |                      |                            |   |
|                                                     | Install from Zip                        |                 |                                                                                                   |                         |                  |               |                      |                            |   |

<span id="page-3-1"></span>*Picture 1.1: Installation of Cashflow – Step 1*

2. Select the .zip (package) file that you downloaded from our shop. Please check that you accepted the disclaimer and would like to proceed. Click on the  $\Box_{\text{Import}}$  button.

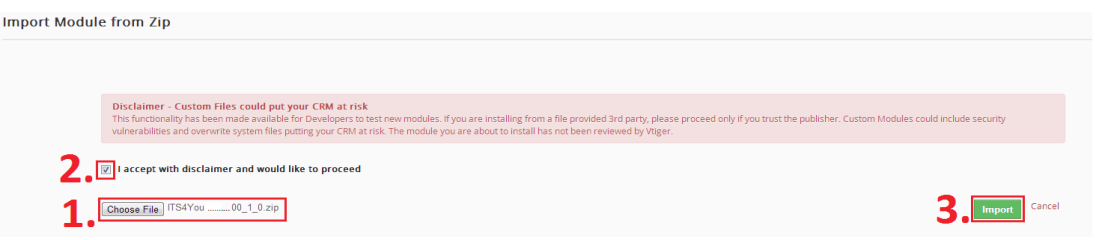

*Picture 1.2: Installation of Cashflow – Step 2*

3. Verify the import details parsed from the .zip (package) file. Please check that you accepted the license agreement and click Import Now to proceed or Cancel to cancel.

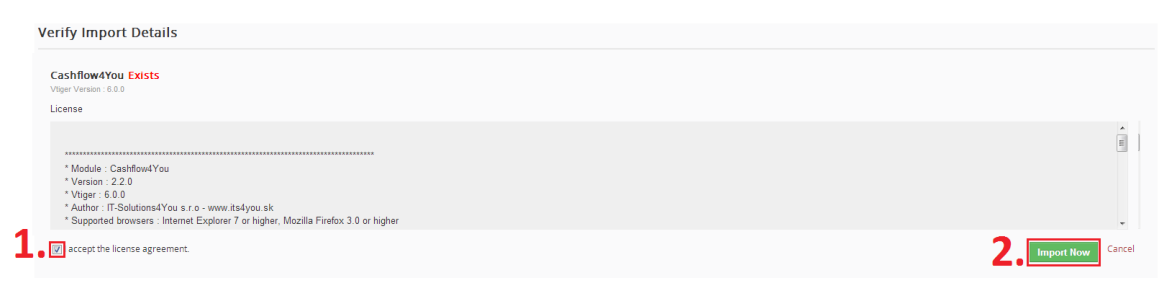

*Picture 1.3: Installation of Cashflow – Step 3*

4. Click on  $\overline{X}$  button to complete the module import.

| <b>Import Successfull</b>                      | $\mathbb{R}^2$ |
|------------------------------------------------|----------------|
| Cashflow4you module was imported successfully. |                |
|                                                |                |

*Picture 1.4: Installation of Cashflow – Step 4*

In order to finish installation, please provide following validation steps.

1. Cashflow4You Validation Step. Please insert a license key and make sure that your server has internet access. Click on validate button.

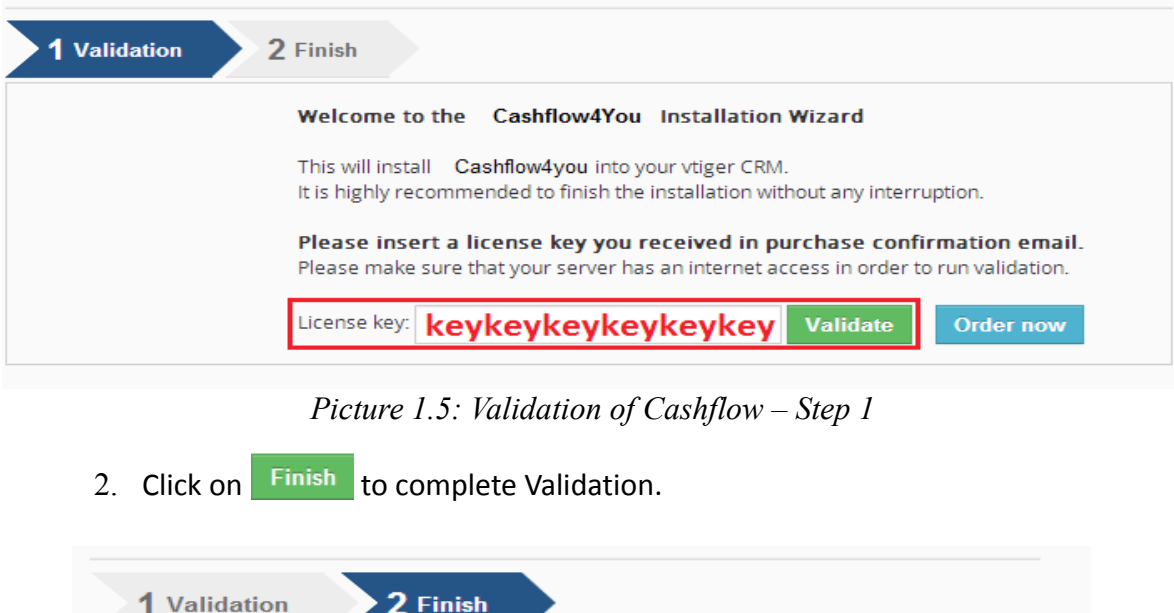

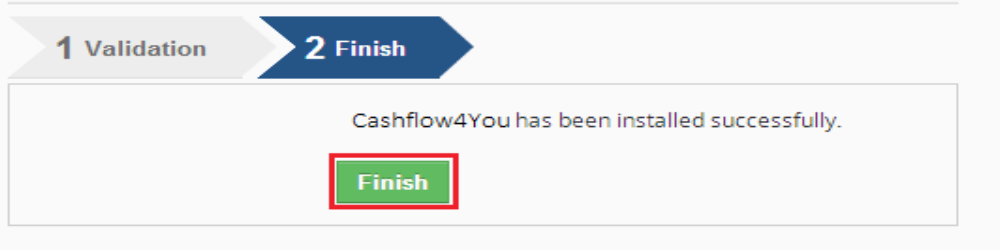

*Picture 1.6: Validation of Cashflow – Step 2*

For Upgrade please check [5.4 Upgrade.](#page-23-0)

### <span id="page-5-0"></span>**2 How to create Payment**

In the following sections you can find short description of the payment and how to create your first payment for vtiger CRM using Cashflow4You. As was already mentioned, the Cashflow4You allows you to track incoming payments that you will receive from customers or outgoing payments you will have to make in the future. The payment consists of more or less twenty fields, but to create the new payment only following 4 are required:

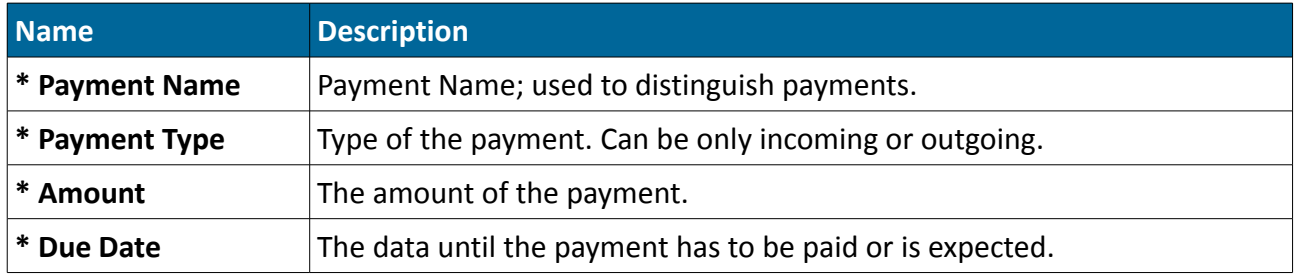

<span id="page-5-1"></span>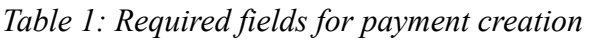

| ▼ Payment Information        |                     |                     |                      |  |
|------------------------------|---------------------|---------------------|----------------------|--|
| Payment No                   | <b>PAY019</b>       | Payment Status      | Pending              |  |
| Payment Name                 | P for 100lic.       | Payment Type        | Incoming             |  |
| Amount                       | 12687.3             | Currency            | Euro                 |  |
| Due Date                     | 24-06-2014          | Payment Mode        |                      |  |
| Payment Date                 |                     | Payment Method      | <b>Bank Transfer</b> |  |
| Reference                    | INV SO 100lic.      | Related To          | vtigerCRM Inc        |  |
| Payment Category             |                     | Transaction ID      |                      |  |
| Reference No                 | INV21               | Payment Subcategory |                      |  |
| Created Time                 | 25-06-2014 15:27:09 | Assigned To         | Administrator        |  |
| Modified Time                | 30-06-2014 15:04:48 |                     |                      |  |
| <b>V</b> Description Details |                     |                     |                      |  |
|                              | description         |                     |                      |  |
| ▼ Accounting Information     |                     |                     |                      |  |
| Price Without VAT            | 12687.3             | VAT Amount          | $\circ$              |  |

*Picture 2.1: The payment*

The fields mentioned in the [Table 1](#page-5-1) are enough to be filled in order to create simple payment but they are not sufficient to utilize the real potential of the Cashflow4You. Using additional fields you can simply refer the payments to entities of other modules (INV, SO, PO, CN, PI, OP), check the status of payment (invoice) or define payment category to have better view of your business.

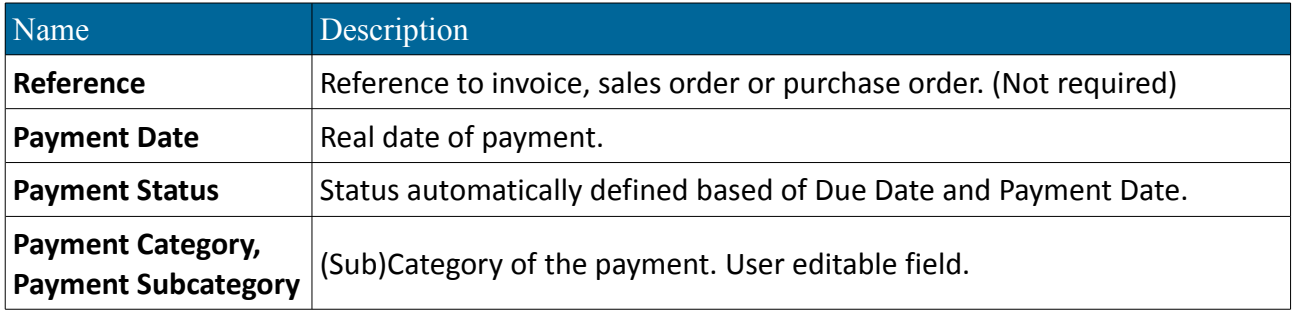

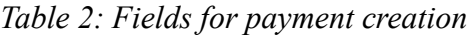

Within the module Cashflow4You you are able to create payments without any reference (also called "Other" payments) or payments with references. The following picture describes the references between Cashflow4You and other vtiger CRM modules and type of references for modules:

- **Invoice** there are three possibilities how to create payment for invoices:
	- $1:1 -$  one payment for one invoice
	- M:1 more payments for one invoice used for advanced payments
	- 1:N one payment from one organization to pay more invoices at once
- **Sales Order, Purchase Order, PreInvoice, CreditNotes, Opportunities** there are just two possibilities to create payment:
	- $\degree$  1:1 one payment for one sales order, purchase order, preinvoice, creditnote, opportunity
	- M:1 more payments for one sales order, purchase order, preinvoice, creditnote, opportunity – used for advanced payments

*The Cashflow4You takes care also in case of payment(s) for sales order and additional payment(s) for related invoices. This scenario is described in details in the chapter [\(4.5 SO – payment – INV –](#page-19-0) [payment scenario\)](#page-19-0).*

In addition to above mentioned references, the payments can refer to Organization or Vendor as well. Two approaches exist to assign the payment towards Organization (or Vendor):

- automatic creation of the reference information about Organization is taken directly from Invoice, Sales Order, PreInvoice, Credit Note, Opportunity; for Vendor the information is taken from Purchase Order
- manual creation of the reference you can assign each payment to Organization or to Vendor according to your needs, i.e. you can assign payments to Organization or Vendor although the payment is without any reference to INV, SO,PO, PI, CN or OP.

#### <span id="page-6-0"></span>*Creating payment*

In order to create the Cashflow4You payment you can use following three approaches:

- **Cashflow4You Payment block** from the DetailView of the modules INV, SO, PO, PI, CN; very quick approach which pre-defines the fields based on related INV, SO, PO, PI or CN records [\(2.1 The creation of the payment or partial-payment from payments block\)](#page-7-0)
- **The creation of the multi-payment for more invoices** this is used to create one payment for more invoices in one step [\(2.2 The creation of the multi-payment for more invoices\)](#page-8-0)
- **The basic creation of the template from Cashflow4You ListView** the payment is created from scratch, i.e. you have to define all necessary fields according to your needs from the beginning [\(2.3 The basic creation of the template from Cashflow4You ListView\)](#page-10-0)

#### <span id="page-7-0"></span>*2.1 The creation of the payment or partial-payment from payments block*

The Cashflow4You *Payments* block is available inside the DetailView of the modules Invoice, Sales Order, Purchase Order, PreInvoice and Credit Notes. As already mentioned, the payment or partial-payment can refer to records from these modules. This makes creation of the payment and partial-payment much easier. In order to create the payment using *Payments* block please provide following steps:

• Go to the DetailView of the module Invoice or Sales Order or Purchase Order or PreInvoice or Credit Notes according to your needs and click on Create Payment button [\(Picture 2.2\)](#page-7-2).

| <b>Invoice List</b>                | ≺ | <b>INV from SO4</b>                             |          |                    |  |                        |                  |  |
|------------------------------------|---|-------------------------------------------------|----------|--------------------|--|------------------------|------------------|--|
| Recently Modified                  |   |                                                 |          |                    |  |                        |                  |  |
| Invoice Details<br>> PDFMaker      |   |                                                 |          |                    |  |                        |                  |  |
| Address Details<br>» EMAILMaker    |   |                                                 |          |                    |  |                        |                  |  |
| v Payments<br>F Terms & Conditions |   |                                                 |          |                    |  |                        |                  |  |
| 1,270.00 €<br><b>Grand Total</b>   |   |                                                 |          |                    |  |                        |                  |  |
| 04-09-2014<br>100.00€<br>Received  |   | Description Details                             |          |                    |  |                        |                  |  |
| 10-09-2014<br>150.00€<br>Paid      |   |                                                 |          |                    |  |                        |                  |  |
| 11-09-2014<br>200.00€<br>Waiting   |   | Preinvoice Information                          |          |                    |  |                        |                  |  |
| 200.00€<br>11-09-2014<br>Received  |   | v Cashflow Information                          |          |                    |  |                        |                  |  |
| <b>Total amount</b><br>350.00€     |   |                                                 |          |                    |  |                        |                  |  |
| 920.00€<br><b>Balance</b>          |   | Remaining Amount 1,120.00<br>Paid Amount 150.00 |          |                    |  |                        |                  |  |
| <b>Create Payment</b>              |   | <b>Item Details</b>                             |          | Currency : Euro(€) |  | <b>Tax Mode: group</b> |                  |  |
|                                    |   | *Item Name                                      | Quantity | <b>List Price</b>  |  | <b>Total</b>           | <b>Net Price</b> |  |

<span id="page-7-2"></span>*Picture 2.2: DetailView of Invoice ( SO, PO, PI, OP or CN)*

• The EditView will appear on the screen. As you can see below the fields *Payment Type, Amount, Due Date* and references to invoice (SO, PO, PI, OP, or CN) and organization or vendor are already available and based on fields from related record. Fill in at least all missing required fields. You can also define Payment Category and Payment Subcategory. Please note that you can define your own values for these fields. Save the payment using button  $\frac{Save}{S}$  [\(Picture 2.3\)](#page-7-1).

| <b>Creating New Cashflow4You</b> |         |                         |                             |               |                |                                          |                               |                  |               | Cancel |
|----------------------------------|---------|-------------------------|-----------------------------|---------------|----------------|------------------------------------------|-------------------------------|------------------|---------------|--------|
| <b>Payment Information</b>       |         |                         |                             |               |                |                                          |                               |                  |               |        |
|                                  |         | * Payment Name          |                             |               |                |                                          | * Payment Type                | Incoming         |               |        |
|                                  |         | * Amount                | 620,000                     |               |                |                                          | Currency                      | Euro             |               |        |
|                                  |         | * Due Date 30-09-2014   |                             | 繭             |                | automatically                            | Payment Mode                  | Select an Option | $\mathbf{v}$  |        |
|                                  |         | Payment Date            |                             | Ħ.            |                | filled fields                            | Payment Method                | Select an Option | $\mathcal{F}$ |        |
|                                  | Invoice | v.                      | O INV from SO4              |               | $\hbox{\tt Q}$ |                                          | $\mathbf{v}$<br>Organizations | $Q$ Acc10        |               | $Q +$  |
|                                  |         | Contact Name            | <b>O</b> Type to search     |               | $Q +$          |                                          | <b>Transaction ID</b>         |                  |               |        |
|                                  |         | <b>Payment Category</b> | Select an Option            |               |                |                                          | Payment Subcategory           | Select an Option | $\mathbf v$   |        |
|                                  |         | Assigned To             | demo610-14221 Administrator | $\rightarrow$ |                |                                          |                               |                  |               |        |
| <b>Description Details</b>       |         |                         |                             |               |                |                                          |                               |                  |               |        |
|                                  |         | Description             |                             |               |                |                                          |                               |                  |               |        |
| <b>Accounting Information</b>    |         |                         |                             |               |                |                                          |                               |                  |               |        |
|                                  |         | <b>VAT Amount</b>       |                             |               |                |                                          | <b>Accounting Date</b>        |                  | 笛             |        |
|                                  |         | Tax Component           |                             |               |                |                                          |                               |                  |               |        |
|                                  |         |                         |                             |               |                |                                          |                               |                  |               |        |
|                                  |         |                         |                             |               |                | Cashflow4You 600.2.0 :: IT-Solutions4You |                               |                  |               | Cancel |
|                                  |         |                         |                             |               |                |                                          |                               |                  |               |        |

<span id="page-7-1"></span>*Picture 2.3: Creating Payment from DetailView of Invoice (SO, PO, PI, CN, OP)*

Please refer also to chapter [3.4 Payment block](#page-14-0) for more details regarding block *Payments*.

#### <span id="page-8-0"></span>*2.2 The creation of the multi-payment for more invoices*

Especially for module invoices the Cashflow4You brings the possibility to assign one payment towards more invoices. This functionality is available only for Invoice module. This possibility is useful in case that one organization sent payment at ones for more invoices. Such payment can be created only from ListView of the module Invoice:

• Go to the ListView of the module Invoice and select two or more invoices. Click on Actions button and choose Create Payment [\(Picture 2.4\)](#page-8-2).

| <b>Documents</b><br><b>Opportunities</b><br><b>Products</b> | $AII =$<br><b>Tickets</b><br>Invoice                   |                      |                         |                                       | 7 ● 章                       |
|-------------------------------------------------------------|--------------------------------------------------------|----------------------|-------------------------|---------------------------------------|-----------------------------|
| All Records                                                 | v Type keyword and press enter<br>$\alpha$<br>Advanced |                      |                         |                                       | +                           |
| ----------<br>+ Add Invoice<br>$\epsilon$   Actions -       |                                                        | <b>T</b> All Invoice | $\mathbf{v}$            |                                       | 1 to 18 <b>C</b>            |
| <b>PDF</b> Export                                           | E<br>F.<br>G<br>H<br>D                                 | M                    | N.<br>$\circ$<br>P<br>Q | $\mathsf{R}$<br>s<br>$\mathbf U$<br>v | W<br>Y<br>z<br>$\mathsf{x}$ |
| Send Emails with EMAILMaker<br>------------------------     |                                                        |                      |                         |                                       |                             |
| <b>Create Payment</b>                                       | Sales Order                                            | Status               | Assigned To             | Organization Name                     |                             |
| Edit                                                        |                                                        |                      |                         |                                       | Search                      |
| Delete                                                      | $\sim$                                                 |                      | Warehouses              | org1                                  |                             |
| Import                                                      | SO-DN-INV VZ                                           | Paid                 | Warehouses              | org <sub>2</sub>                      |                             |
| Export                                                      | SO-INV-DN2                                             |                      | Warehouses              | org1                                  |                             |
| <b>Find Duplicates</b>                                      | SO-DN-INV                                              |                      | Warehouses              | org <sub>2</sub>                      |                             |
| <b>LESC-INV-DIV</b>                                         | $\sim$                                                 |                      | Warehouses              | org1                                  |                             |
| $\Box$<br>test<br>                                          | $\sim$                                                 | Created              | Warehouses              | test                                  |                             |
| $\overline{\mathcal{L}}$<br>test                            | $\sim$                                                 |                      | Warehouses              | org1                                  |                             |
| $\overline{\mathcal{L}}$<br>test-INV-DN                     | $\sim$                                                 |                      | Warehouses              | org1                                  |                             |
| $\blacktriangleright$<br><b>DN13</b>                        | Test-SO-DN-INV                                         |                      | Warehouses              | org1                                  |                             |

<span id="page-8-2"></span>*Picture 2.4: ListView of Invoice*

• The *Create Payment* window will appear on the screen. As you can see below the fields *Payment Type* and *Amount* are already available and based on fields from related Invoices. Save the payment using button  $\frac{Save}{S}$  [\(Picture 2.5\)](#page-8-1).

| Create Payment      | X                                     |                    |                       |                     |                        |                        |                              |            |
|---------------------|---------------------------------------|--------------------|-----------------------|---------------------|------------------------|------------------------|------------------------------|------------|
| * Payment Name      |                                       |                    |                       |                     | * Payment Type         | Incoming               | $\overline{\mathbf{v}}$      |            |
| * Amount            | 14605                                 |                    |                       | * Due Date          |                        |                        | $\qquad \qquad \blacksquare$ |            |
| <b>Payment Date</b> | $\overline{\textbf{m}}$<br>04-06-2016 |                    | <b>Payment Method</b> |                     | Select an Option       | $\mathbf{v}$           |                              |            |
| Assigned To         | Warehouses                            | $\bar{\mathbf{v}}$ |                       |                     | <b>Accounting Date</b> | 04-06-2016             | $\blacksquare$               |            |
| Paymentdetails      |                                       |                    |                       |                     |                        |                        |                              |            |
| Subject             |                                       | Total              | Already Paid          | Remaining<br>amount | Pay Off                | Outstanding<br>Balance |                              | Payment    |
| <b>DN13</b>         |                                       | € 1,905            | € 0                   | € 1,905             | $\Box$                 | $\epsilon$ 0.00        | 1905.00                      | C          |
| test-INV-DN         |                                       | € 10,160           | $\in 0$               | € 10,160            | $\Box$                 | € 0.00                 | 10160.00                     | C          |
| test                |                                       | € 2,540            | $\epsilon$ 0          | € 2,540             | $\Box$                 | $\epsilon$ 0.00        | 2540.00                      | C          |
| Summary             |                                       | € 14,605           | $\epsilon$ 0          | € 14,605            |                        | € 0.00                 |                              | € 14605.00 |
| Balance             |                                       |                    |                       | € 0.00              |                        |                        |                              | € 0.00     |
|                     |                                       |                    |                       |                     |                        |                        | <b>Save</b>                  | Cancel     |

<span id="page-8-1"></span>*Picture 2.5: Creating multi-payment for more Invoices*

◦ New functionality you can use when Amount is less than Summary of Invoice's Total. Standard behavior of Cashflow is that Cashflow try to use Amount to balance Invoice in Order.

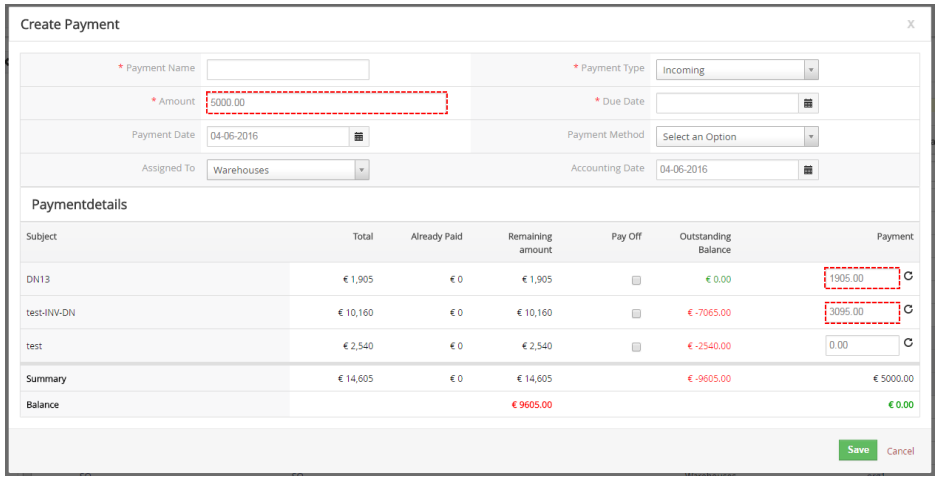

But now, you can prioritize Invoice by using check-box *Pay Off.*

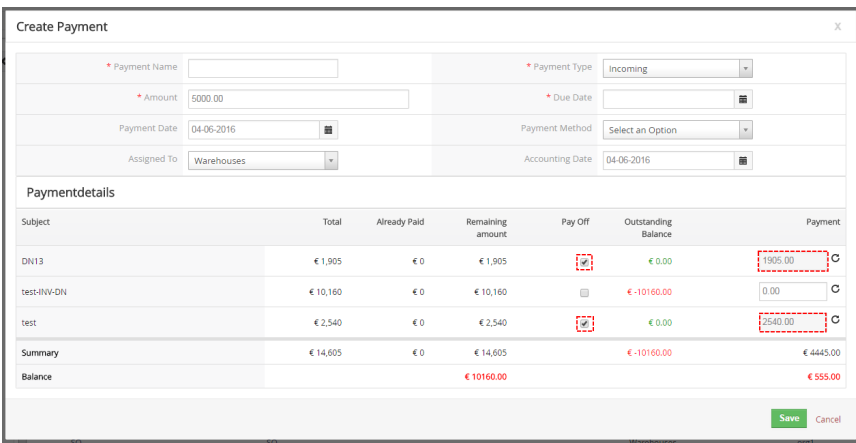

Tip: Button *C* inserts rest of available Amount into Invoice.

• In the *More Information* part of Payment you can find references to these Invoices ([Picture](#page-9-0) [2.6\)](#page-9-0).

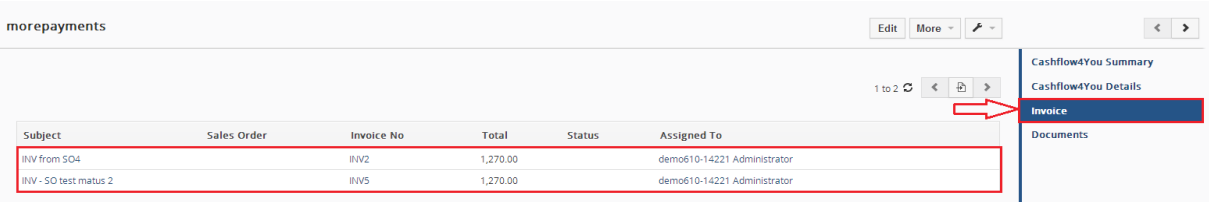

<span id="page-9-0"></span>*Picture 2.6: References to Invoices in DetailView of multi-payment*

The *Amount* and all particular payments are editable in case you want to define them according to your needs. Currently there is restriction that *Amount <= Sum of all payments* i.e. final *Balance* has to be zero. Please note that *Due Date* is not prefilled because can be different for more Invoices. You have to define your own date in this case.

#### <span id="page-10-0"></span>*2.3 The basic creation of the template from Cashflow4You ListView*

This approach will be used by users mostly for payments which are not related to any invoice, sales order or purchase order, i.e. to "other" payments. In order to start creation of the template provide following steps:

• Go to the Cashflow4You ListView and click on button  $\mathsf{H}_{\text{Add Payment}}$  [\(Picture 2.7\)](#page-10-2).

| Actions   | ▼ All Cashflow 4 You<br>+ Add Payment<br>$\mathbf{v}$ |                        |                                              |          |                 | - ④ → → / →<br>1 to 20 $\degree$<br>$\sim$ |                       |                        |
|-----------|-------------------------------------------------------|------------------------|----------------------------------------------|----------|-----------------|--------------------------------------------|-----------------------|------------------------|
| A         | B<br>D                                                | $\mathsf{G}$<br>H<br>Ε | к                                            | M<br>N   | $\circ$<br>P    | $\circ$<br>R                               | $\mathbf{U}$<br>v     | z<br>W<br>$\mathsf{x}$ |
| €         | <b>Payment No</b>                                     | <b>Payment Name</b>    | Reference                                    | Amount   | <b>Due Date</b> | <b>Payment Date</b>                        | <b>Payment Status</b> | <b>Payment Method</b>  |
|           |                                                       |                        |                                              |          |                 |                                            |                       | Search                 |
| $\square$ | <b>PAY093</b>                                         | <b>Test Payment</b>    | $\sim$                                       | 129,000  | 15-12-2014      |                                            | Pending               |                        |
| $\square$ | <b>PAY092</b>                                         | Cash                   | INV fronm PREINV Test s palom                | 200,000  | 15-12-2014      |                                            | Pending               |                        |
| o         | <b>PAY091</b>                                         | Cash                   | piny test palo                               | 100,000  | 15-12-2014      | 15-12-2014                                 | Received              | Cash                   |
| $\square$ | <b>PAY090</b>                                         | test agata             | piny test palo                               | 562,000  | 11-12-2014      |                                            | Pending               | <b>Bank Transfer</b>   |
| m         | <b>PAY089</b>                                         | test agata             | $\sim$                                       | 8636,000 | 11-12-2014      | 11-12-2014                                 | Received              |                        |
|           | <b>PAY088</b>                                         | abono                  | INV from PreINV test Cash Relation 2 100,000 |          | 03-12-2014      | 10-12-2014                                 | Received              | Cash                   |

<span id="page-10-2"></span>*Picture 2.7: Cashflow4You ListView*

• The EditView will appear on the screen. Fill in at least all required fields. You can also define Payment Category and Payment Subcategory. Please note that you can define your own values for these fields. Save the payment using button save [\(Picture 2.8\)](#page-10-1).

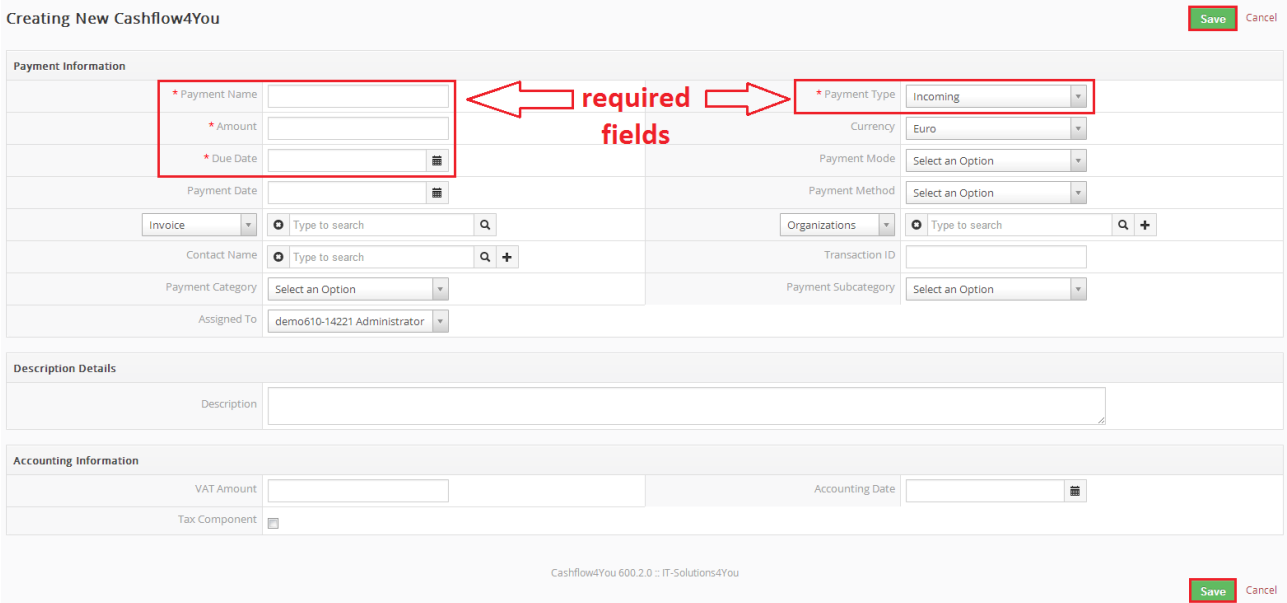

<span id="page-10-1"></span>*Picture 2.8: Basic creation of the payment*

### <span id="page-11-1"></span>**3 Work area**

Work area of Cashflow4You consists of:

- ListView used for common tasks like add new, edit and delete payment, import and export payments and access to others tools
- DetailView shows already created payment in details
- EditView allows the preparation of the new payment or editing existing payments
- Cashflow4You Payments block mainly used for creation of the new payments from related modules and informs about already created/paid payments
- Cashflow4You Information tab for the modules Invoice, Purchase Order, Sales Order, PreInvoice and Credit Notes the new tab for Cashflow information is introduced with fields *Paid Amount* and *Remaining Amount*

#### <span id="page-11-0"></span>*3.1 ListView*

The common tasks like add/delete Cashflow, import/export Cashflow or start editing have to be initiated via Cashflow4You ListView. Go to **All → MARKETING & SALES → Cashflow4You** and Cashflow4You ListView will appear on your screen.

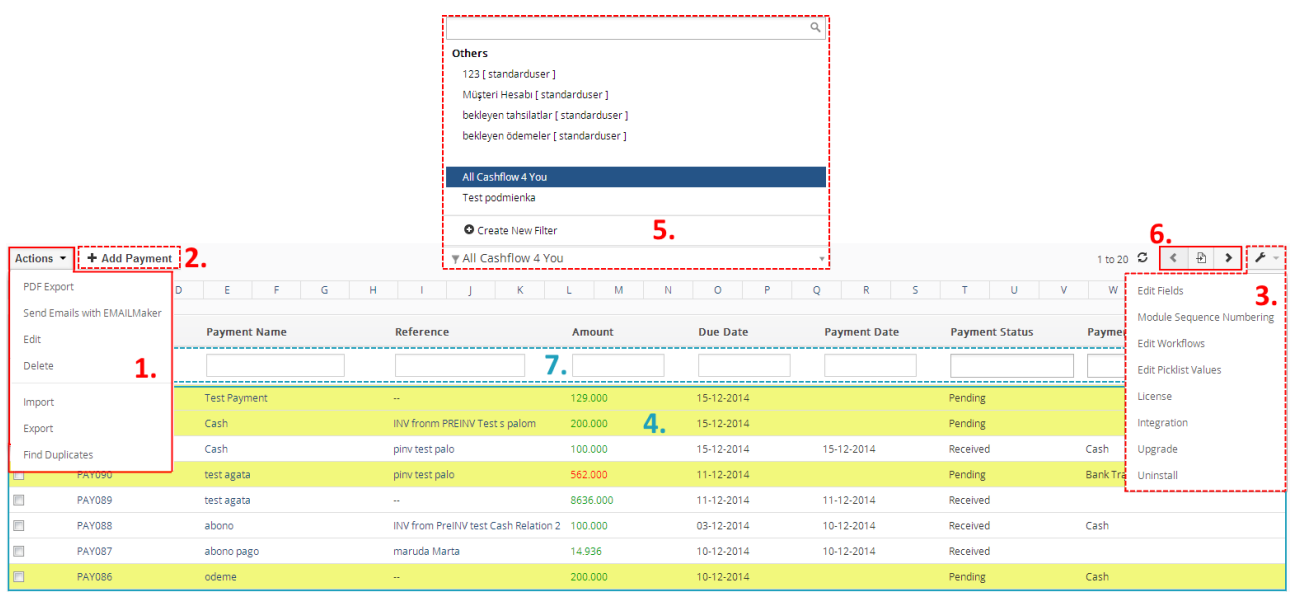

*Picture 3.1: Work area of Cashflow4You*

The main part of the Cashflow4You ListView consists of list of the Cashflows, which gives you information about a Cashflow name, a reference, an amount, Payment Status and related dates. As shown in the picture, above the list of the payments you can find following:

- 1. Actions  $\epsilon$  area contains actions for mass edit, delete, import and export, finding duplicates and creating Cashflows. For options of PDF Export, Send Emails with EMAIL Maker please see [\( Additional features\)](#page-16-1)
- 2.  $\mathsf{H}_{\mathsf{Add~Payment}}$  button is used to add new Cashflow
- 3.  $\blacktriangleright$   $\blacktriangleright$  Settings area vtiger related tools, License settings, Integration, Upgrade and Uninstall
- 4. List of created Cashflow
- $5.$   $\sqrt{\frac{1}{2}}$   $\sqrt{\frac{1}{2}}$
- 6.  $\leftarrow$   $\leftarrow$   $\leftarrow$  navigation bar
- 7. Searching part

#### <span id="page-12-0"></span>*3.2 DetailView*

From ListView you can directly open any payment in the DetailView. The DetailView consists of:

- Cashflow details part
- Group of action buttons
	- – switch to EditView and start editing
	- – allows to delete or duplicate Cashflow
	- – vtiger related tools, License, Integration, Upgrade and Uninstall of Cashflow4You
	- – navigation buttons (previous/next Cashflow)
- References part most important is reference to Documents, Updates and Comments
- PDF Maker and Email Maker area allows to create PDF or send mail with PDF please see [\( Additional features\)](#page-16-1)

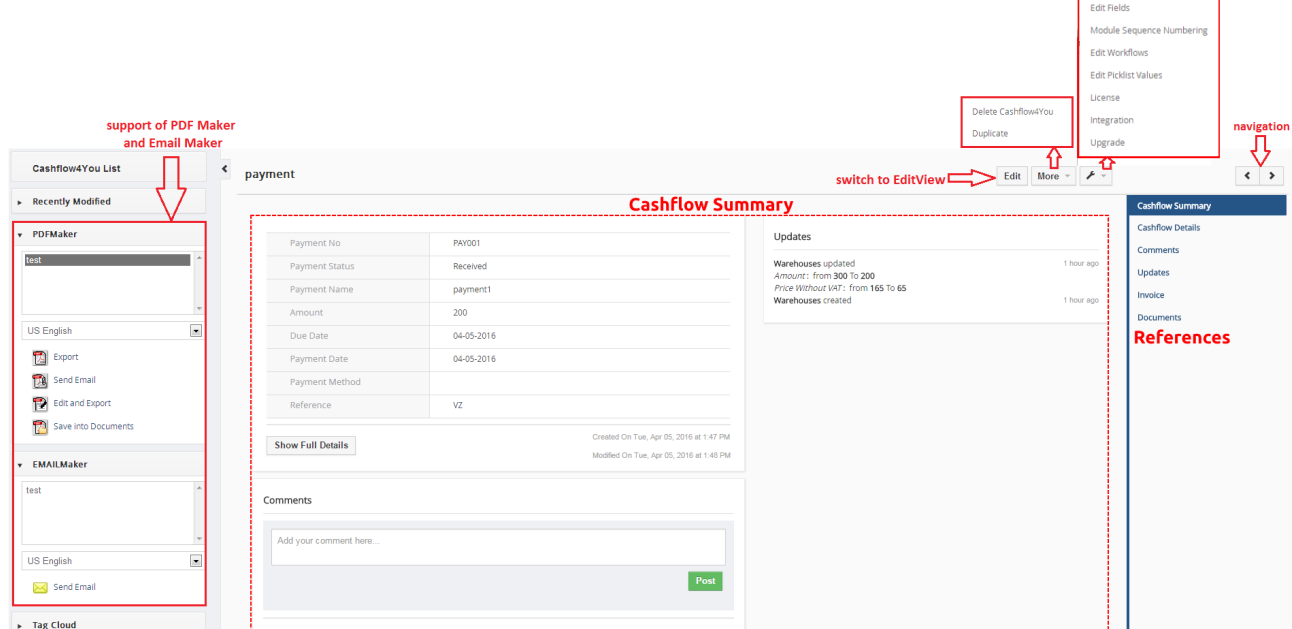

*Picture 3.2: DetailView of Payment*

#### <span id="page-13-0"></span>*3.3 EditView*

The EditView shown in the picture below allows the preparation of the new payment as was mentioned in the chapter [2.3 The basic creation of the template from Cashflow4You ListView](#page-10-0) or editing existing payments. The main utilization of the EditView is in the additional correction of the payments mainly for 'Payment Date', 'Payment Amount' and others. The EditView is divided into three parts:

- Payment Information main part which contains all mandatory fields
- Description details can be used to more detailed description or important notes
- Accounting Information contains additional accounting information (used mostly for some countries)

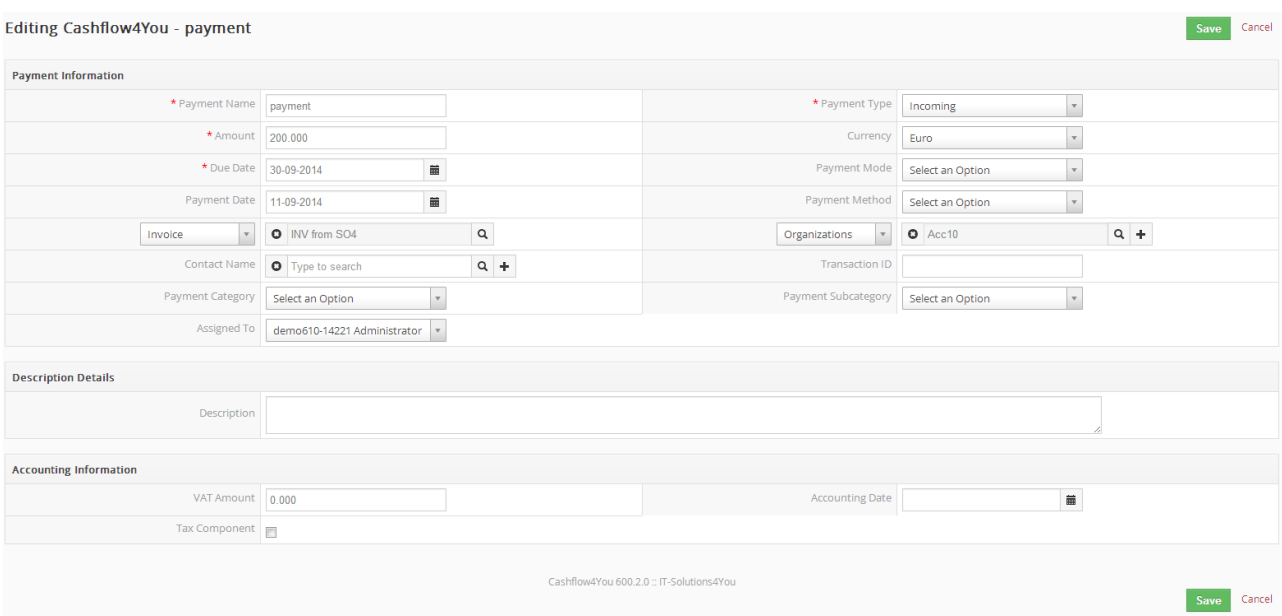

*Picture 3.3: EditView of Cashflow4You*

#### <span id="page-14-0"></span>*3.4 Payment block*

The Payment block [\(Picture 3.4\)](#page-14-1) can be found on the DetailView left side of the modules Invoice, Sales Order,Purchase Order, Credit Notes, PreInvoice and Opportunities. Its main purpose is to allow creation of the new payments directly from the DetailView of the related record. In addition it informs you about list of already created payment or partial-payments, the sum of already created payments and the balance. The balance is counted as *Grand Total – sum of all payments (including waiting payments and outgoing payments)*. The balance is used to predefine the *Amount* in the new payments creation. If you want to disable Cashflow4You for some module please check chapter [5.3 Integration.](#page-22-0)

<span id="page-14-1"></span>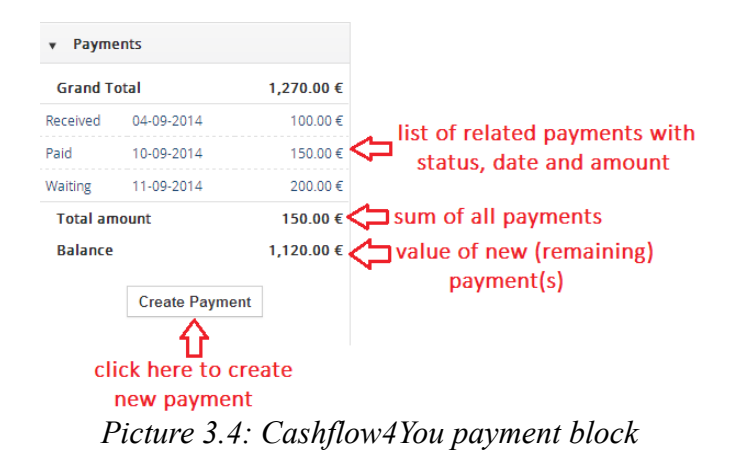

#### <span id="page-15-0"></span>*3.5 Cashflow Information tab*

The Cashflow Information tab can be found inside the DetailView of the modules Invoice, Purchase Order, Sales Order, PreInvoice and CreditNotes. Two field are introduced:

- Paid Ammount total of incoming and outgoing payments
- Remaining Ammount *Grant Total Paid Ammount;* the **waiting payments are not counted**

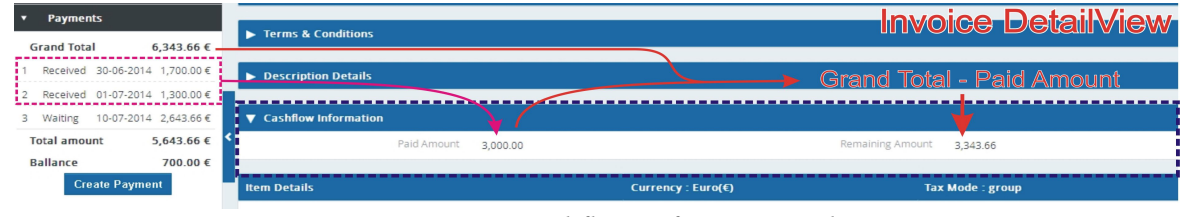

*Picture 3.5: Cashflow Information tab*

These two fields are very useful in case of creation filters/views for modules Invoice, Purchase Order, Sales Order, PreInvoice and CreditNotes. So you can obtain real view of Invoice, Purchase Order, Sales Order, PreInvoice and CreditNotes already paid or still not paid etc. irrespective of Invoice, Purchase Order, Sales Order, PreInvoice and CreditNotes status. The value of *Remaining Amount* is also used to automatic change of the INV/PI/CN status [\(4.4 Invoice/PreInvoice/CreditNotes status change\)](#page-18-0).

## <span id="page-16-1"></span>**4 Additional features**

### <span id="page-16-0"></span>*4.1 Support of PDF Maker*

The PDF Maker is extension tool designed by ITS4You for vtiger CRM. It is powerful and flexible tool which allows users of vtiger CRM to create own pdf templates.

#### **Please note that this will work only with PDF Maker Professional.**

Before creating PDF file you need to create template of PDF Maker. To create template please check manual for PDF Maker:

(**[http://www.its4you.sk/images/pdf\\_maker/pdf\\_maker\\_for\\_vtiger6\\_crm.pdf\)](http://www.its4you.sk/images/pdf_maker/pdf_maker_for_vtiger6_crm.pdf)**

| Edit "test"                       |                                                                                                    |                                                                 | Save<br><b>Appl</b>                                                                                                    | Cancel            |
|-----------------------------------|----------------------------------------------------------------------------------------------------|-----------------------------------------------------------------|----------------------------------------------------------------------------------------------------|-------------------|
| Properties                        | Other informations<br>Labels                                                                                                    | Product block<br>Header / Footer<br>Settings                    | Sharing                                                                                                    |                   |
|                                   | *Template name:                                                                                                    | test                                                            | Description:                                                                                                    |                   |
|                                   | Module:                                                                                                    | $\vert \mathbf{r} \vert$<br>Cashflow4You                        | $\overline{\phantom{a}}$<br>nsert into template<br>Payment Name                                                                                                    |                   |
|                                   | Related modules:                                                                                                    | $\overline{\phantom{a}}$<br>Select module                       | <b>Payment Information</b><br><b>Payment Name</b><br>nsert into template<br>Payment No                                                                                                    |                   |
|                                   | Related blocks:                                                                                                    | $\bullet$<br>Please select                                      | Payment Date<br>Payment Method<br><b>Delete</b><br>Edit<br>Amount                                                                                                    |                   |
|                                   | <b>Im ListView block:</b>                                                                                                    | $\overline{\phantom{a}}$<br>Please select                       | Reference<br><b>Transaction ID</b><br>Due Date                                                                                                    |                   |
| Body<br>O Source<br><b>Styles</b> | Header<br>Footer<br>报<br>n.<br>$\mathbb{R}$<br>c<br>$\Box$<br>$-$ Font<br>$-18$<br>Format<br>$\ddot{\phantom{0}}$<br>Name of payment: \$CASHFLOW4YOU_CASHFLOW4YOUNAM<br>Amount of payment: \$CASHFLOW4YOU_PAYMENTAMOUNT\$<br>Due Date: \$CASHFLOW4YOU DUE DATE\$<br>Reference: \$CASHFLOW4YOU CASHFLOW4YOU ASSOCIATED NO\$ | $b_{\rm R}$<br>$B$ $I$<br>$U \cong X_1$ $X^2$<br>$\overline{a}$ | Currency<br>Payment Type<br>Payment Category<br>Page<br>$\ddot{\phantom{0}}$<br>Related To<br>Created Time<br>■ 田 其 50<br>匮<br><b>Modified Time</b><br>Payment Mode<br>Payment Subcategory<br><b>Payment Status</b><br>Assigned To<br>Reference No. | $\lceil n \rceil$ |

*Picture 4.1: Creating template of PDF Maker*

You are able to export PDF from DetailView/ListView of Cashflow.

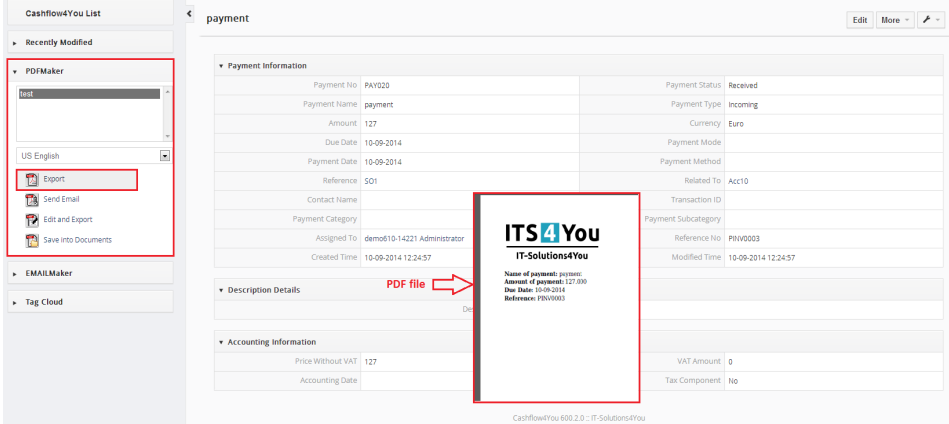

*Picture 4.2: Creating PDF file from DetailView of Cashflow*

Note: Please check also: [6.2 Correction showing Cashflow Information block values in PDF Maker.](#page-26-1)

#### <span id="page-17-0"></span>*4.2 Support of Email Maker*

The Email Maker is extension tool designed for the vtiger CRM. Using EMAIL Maker you can create email templates with predefined information and send them from all the modules. There are available all the fields from source and related modules, the fields related to recipients, the company information and many more. The intention was to provide powerful and flexible tool which allows users of vtiger CRM to create own email templates. Using the email templates you can send mass emails from ListViews (e.g. Invoices, Quotes, Products, etc.) and finally save lot of your time. Sending is running in background. You are informed about sending process by small popup window.

|                        | - The Preinvoice Calendar Leads Organizations Contacts Opportunities Products Documents Tickets EMAIL-Maker All |                                            |               | △ Q 章 demo610-14221 |
|------------------------|----------------------------------------------------------------------------------------------------|--------------------------------------------|---------------|---------------------|
| <b>So</b> vtiger       | Type keyword and press enter<br>$\alpha$<br>All Records                                                         | Advanced                                   |               |                     |
| <b>Records List</b>    | + Add template + Add theme<br>Actions -                                                                         |                                            |               | $\mathcal{F}$       |
| > Settings             | # Select Template name                                                                                          | Module<br><b>Description</b>               | <b>Status</b> | Action              |
| $\triangleright$ Tools | $\mathbb{R}^n$<br>Pre Invoice                                                                                   | Preinvoice                                 | Active        | Edit   Duplicate    |
|                        | $2 \Box$<br>test                                                                                                | Cashflow4You                               | Active        | Edit   Duplicate    |
|                        |                                                                                                    | $P: \quad \text{if } P \quad \text{if } P$ |               |                     |

*Picture 4.3: Email Maker*

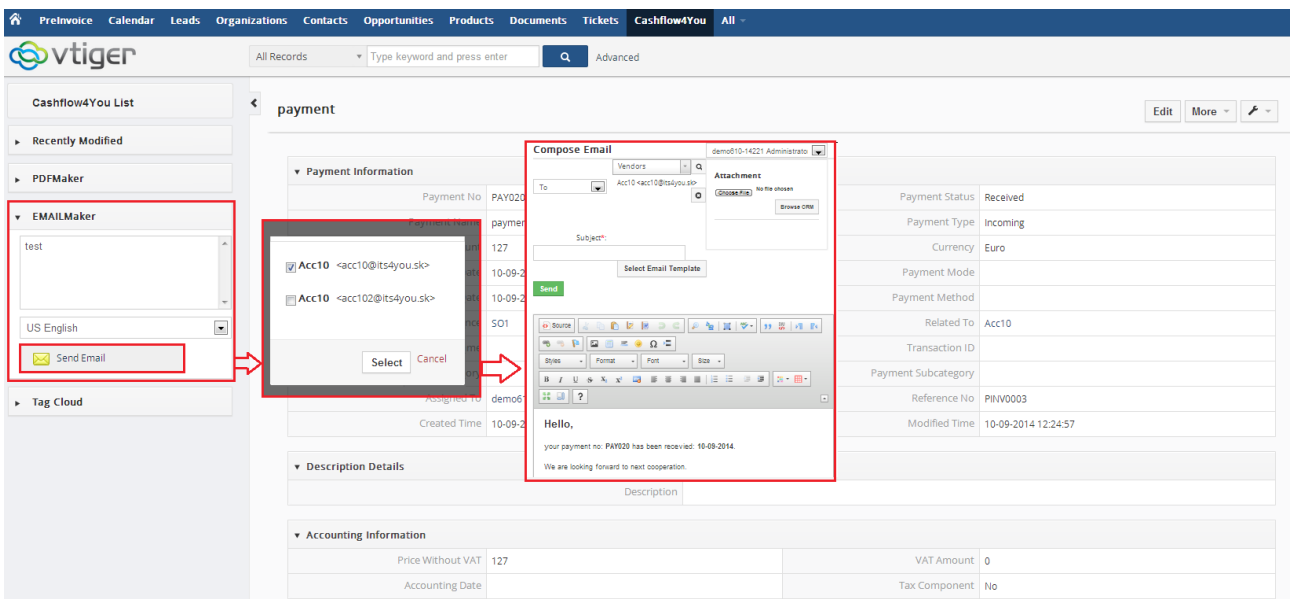

You are able to send Email from DetailView/ListView of Cashflow.

*Picture 4.4: Sending mail from DetailView of Cashflow*

Notice: If POP-up window do not show, please allow POP-up window in your browser.

Full functionality of Email Maker you can fink on following link:

[http://www.its4you.sk/images/stories/email-maker/Email\\_Maker\\_for\\_vtiger\\_CRM\\_6.pdf](http://www.its4you.sk/images/stories/email-maker/Email_Maker_for_vtiger_CRM_6.pdf) Note: Please check also: [6.3 Correction showing Cashflow Information block values in Email Maker.](#page-26-0)

#### <span id="page-18-1"></span>*4.3 Support of Document module*

The Cashflow4You allows you to attach the documents to payments. It can be simply done using buttons  $\sqrt{\frac{3}{10}}$  select Documents and  $\sqrt{\frac{1}{10}}$  + Add Document in the DetailView of Cashflow4You [\(Picture 4.5\)](#page-18-2).

| payment                                   |                    |                             |                      | Edit More - $\mathcal{F}$ -                   | $\leftarrow$ >                                                        |
|-------------------------------------------|--------------------|-----------------------------|----------------------|-----------------------------------------------|-----------------------------------------------------------------------|
| <b>Select Documents</b><br>+ Add Document |                    |                             |                      | $161 \bullet \bullet \bullet \bullet \bullet$ | <b>Cashflow4You Summary</b><br><b>Cashflow4You Details</b><br>Invoice |
| Title                                     | <b>Folder Name</b> | <b>Assigned To</b>          | <b>Modified Time</b> | <b>File Name</b>                              | <b>Documents</b>                                                      |
| bank_transfer_******** 2014               | Default            | demo610-14221 Administrator | 10-09-2014 14:49:33  | http://bank2014.jpg                           | click here                                                            |

<span id="page-18-2"></span>*Picture 4.5: Documents(s) attached to the payment*

#### <span id="page-18-0"></span>*4.4 Invoice/PreInvoice/CreditNotes status change*

As already mentioned, in the module Invoice the new tab *Cashflow information* is introduced with field *Remaining Amount*. Status of the invoice is automatically changed based on value of *Remaining Amount*:

- PAID when *Remaining Amount = 0 ( REFUNDED in case of CreditNotes)*
- CREATED when *Remaining Amount > 0* ; for example also in case the payment is remove, change amount of payment etc.

| <b>Invoice List</b>                                                  | INV SO 80lic.                                                                                                   |                         |                              | Edit More $\sim$ $\blacktriangleright$ $\sim$ |
|----------------------------------------------------------------------|----------------------------------------------------------------------------------------------------|-------------------------|------------------------------|-----------------------------------------------|
| <b>Recently Modified</b><br>▪                                        | <b>V</b> Invoice Details                                                                                        |                         |                              |                                               |
| PDFMaker                                                             |                                                                                                    | Subject INV SO 80lic.   | Sales Order 50 80lic.        |                                               |
| <b>EMAILMaker</b>                                                    | Customer No                                                                                                    |                         | Invoice No                   | INV29                                         |
| <b>Payments</b><br>$\overline{\phantom{a}}$                          | Contact Name                                                                                                    |                         | Invoice Date                 |                                               |
| 11,040.12 €<br><b>Grand Total</b>                                    |                                                                                                    | Due Date 15-07-2014     | Purchase Order               |                                               |
| 1 Received 10-06-2014 5,000.00 €<br>2 Received 03-07-2014 6,040.12 € | Excise Duty 0                                                                                                   |                         | Sales Commission 0           |                                               |
| 11,040.12 €<br><b>Total amount</b>                                   | Organization Name                                                                                               | IT-Solutions4You s.r.o. | Status Paid                  |                                               |
| $0.00 \in$<br><b>Ballance</b>                                        | Assigned To                                                                                                    | Administrator           | ------------<br>Created Time | 04-01-2014 07:30:22                           |
| <b>Create Payment</b>                                                | Modified Time                                                                                                   | 04-07-2014 07:32:39     |                              |                                               |
| <b>Tag Cloud</b>                                                     | Address Details<br>Terms & Conditions<br>Description Details<br>▼ Cashflow Information<br>Paid Amount 11,040.12 |                         | Remaining Amount 0.00        |                                               |

*Picture 4.6: Invoice status change*

#### <span id="page-19-0"></span>*4.5 SO – payment – INV – payment scenario*

It is also supported inside Cashflow4You to monitor and take into account the payments done within Sales Order to related Invoice.

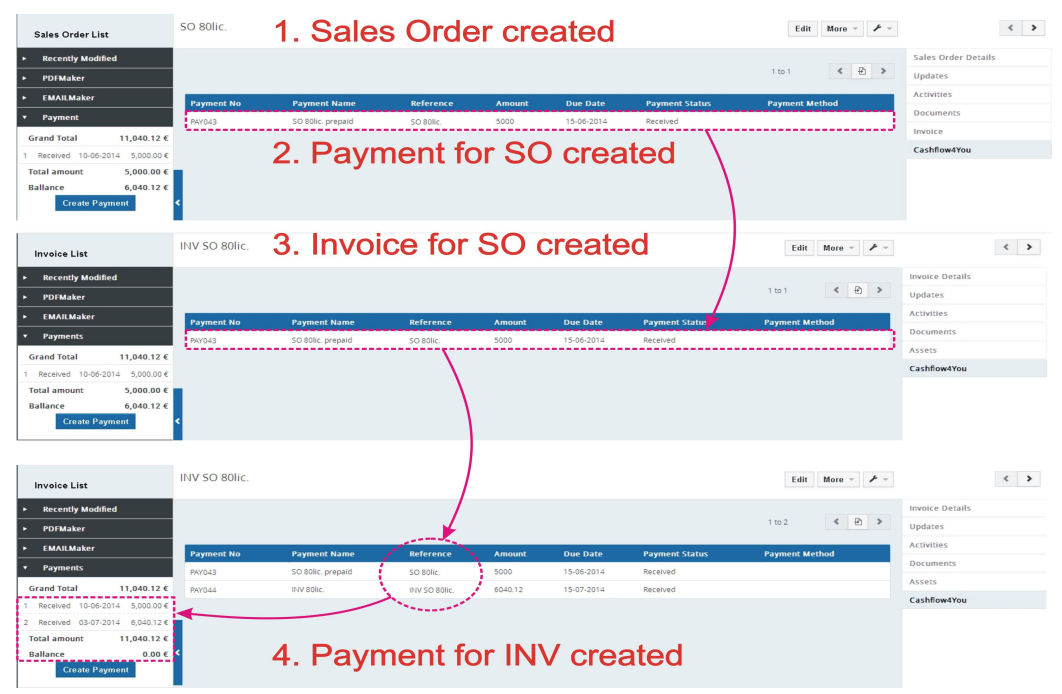

*Picture 4.7: SO – pay – INV – pay scenario*

## <span id="page-20-1"></span>**5 Settings**

#### <span id="page-20-0"></span>*5.1 Deactivate license*

In case you need to reinstall Cashflow4You you have to deactivate and reactivate license key. To deactivate license key please provide following steps:

- 1. Click on  $\bigg|$
- 2. Click on License
- 3. Click on **Deactivate license** button
- 4. Confirm deactivation with button

| <b>Actions</b> | + Add Payment     |                     | All Cashflow 4 You            |          |                 | $\sim$              |                       | 1 to 20         | $\rightarrow$<br>$\overline{\textbf{E}}$<br>$\mathfrak{S}$<br>$\langle$<br>$\rightarrow$<br>. |
|----------------|-------------------|---------------------|-------------------------------|----------|-----------------|---------------------|-----------------------|-----------------|-----------------------------------------------------------------------------------------------|
| $\mathsf{A}$   | в<br>D            | G<br>н<br>ε         | ĸ                             | M<br>N   | $\circ$<br>P    | $\circ$<br>R        | v<br>U                | w               | <b>Edit Fields</b>                                                                            |
|                |                   |                     |                               |          |                 |                     |                       |                 | Module Sequence Numbering                                                                     |
| E              | <b>Payment No</b> | <b>Payment Name</b> | Reference                     | Amount   | <b>Due Date</b> | <b>Payment Date</b> | <b>Payment Status</b> | Paymei          | Edit Workflows                                                                                |
|                |                   |                     |                               |          |                 |                     |                       |                 | Edit Picklist Values<br>                                                                      |
| 同              | <b>PAY093</b>     | <b>Test Payment</b> | $\sim$                        | 129,000  | 15-12-2014      |                     | Pending               |                 | License                                                                                       |
| $\Box$         | <b>PAY092</b>     | Cash                | INV fronm PREINV Test s palom | 200,000  | 15-12-2014      |                     | Pending               |                 | Integration                                                                                   |
| O              | <b>PAY091</b>     | Cash                | piny test palo                | 100,000  | 15-12-2014      | 15-12-2014          | Received              | Cash            | Upgrade                                                                                       |
| $\Box$         | <b>PAY090</b>     | test agata          | piny test palo                | 562,000  | 11-12-2014      |                     | Pending               | <b>Bank Tra</b> | Uninstall                                                                                     |
| 同              | <b>PAY089</b>     | test agata          | $\sim$                        | 8636,000 | 11-12-2014      | 11-12-2014          | Received              |                 |                                                                                               |

*Picture 5.1: Deactivate Cashflow – Step 1,2*

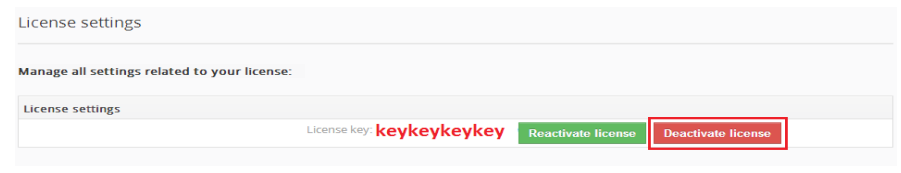

*Picture 5.2: Deactivate Cashflow – Step 3*

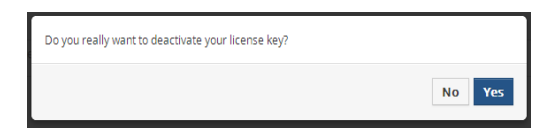

*Picture 5.3: Deactivate license of Cashflow – Step 4*

After deactivation of license Cashflow4You doesn't work at all and Cashflow4You work area is not accessible either as you can see on [Picture 5.4.](#page-21-1)

To reactivate license you have to provide following steps:

- 1. Click on Activate license button
- 2. Insert licence key
- 3. Click on Save

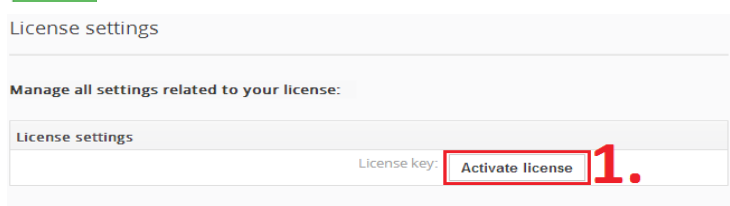

*Picture 5.4: Activate license of Cashflow – Step 1*

<span id="page-21-1"></span>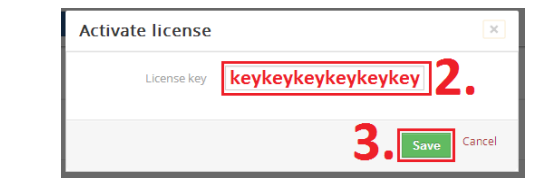

*Picture 5.5: Activate license of Cashflow– Step 2,3*

#### <span id="page-21-0"></span>*5.2 Reactivate license*

In case that some problem occurs with license key (moving, copying, migrating) you need to reactivate your license key. To reactivate license key please provide following step:

- 1. Click on Reactivate license
- 2. Insert license key
- 3. Click on Save

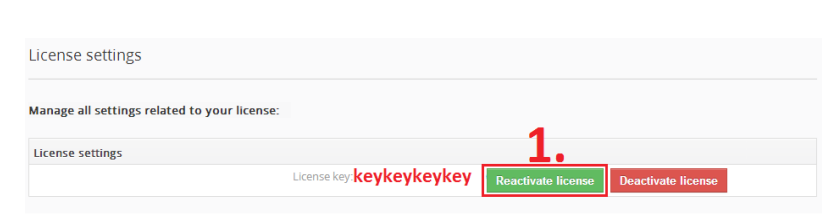

*Picture 5.6: Reactivate license of Cashflow – Step 1*

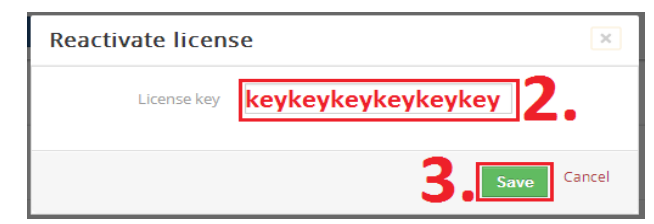

*Picture 5.7: Reactivate license of Cashflow – Step 2,3*

#### <span id="page-22-0"></span>*5.3 Integration*

There is new option to enable or disable for which modules you want to use Cashflow4You. After installation is Cashflow4You enable for Invoice, Sales Order, Purchase Order. You can change it in Integration settings (Picture 5.8).

| <b>Actions</b> | + Add Payment     |                     | All Cashflow 4 You            |          |              | $\sim$              |                       |          | $\rightarrow$ $\rightarrow$<br>1 to 20 C 《 A       |
|----------------|-------------------|---------------------|-------------------------------|----------|--------------|---------------------|-----------------------|----------|----------------------------------------------------|
| $\mathsf{A}$   | В.<br>D           | Ε<br>G<br>H         | К                             | м<br>N.  | $\circ$<br>P | $\circ$<br>R        | v<br>U                | W        | <b>Edit Fields</b>                                 |
| $\Box$         | <b>Payment No</b> | <b>Payment Name</b> | Reference                     | Amount   | Due Date     | <b>Payment Date</b> | <b>Payment Status</b> | Payme    | Module Sequence Numbering<br><b>Edit Workflows</b> |
|                |                   |                     |                               |          |              |                     |                       |          | <b>Edit Picklist Values</b>                        |
| O              | <b>PAY093</b>     | Test Payment        | $\sim$                        | 129.000  | 15-12-2014   |                     | Pending               |          | License                                            |
| $\Box$         | <b>PAY092</b>     | Cash                | INV fronm PREINV Test s palom | 200,000  | 15-12-2014   |                     | Pending               |          | Integration                                        |
|                | <b>PAY091</b>     | Cash                | piny test palo                | 100,000  | 15-12-2014   | 15-12-2014          | Received              | Cash     | Upgrade                                            |
| 同              | <b>PAY090</b>     | test agata          | piny test palo                | 562.000  | 11-12-2014   |                     | Pending               | Bank Tra | Uninstall                                          |
|                | <b>PAY089</b>     | test agata          | $\sim$                        | 8636,000 | 11-12-2014   | 11-12-2014          | Received              |          | -------------------------                          |

*Picture 5.8: Integration*

Now, please choose for which module(s) you want to enable or disable Cashflow4You.

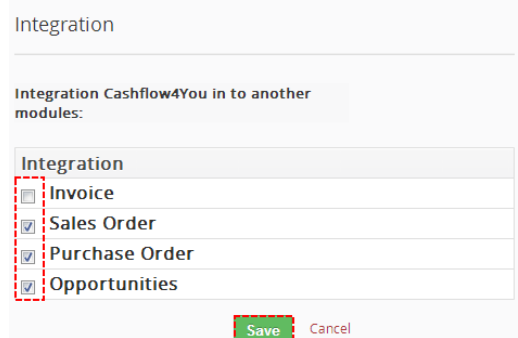

*Picture 5.9: Enable/disable Cashflow4You*

On the Picture 5.10 you can see differences between enabled and disabled Cashflow4You extension in Invoice module.

| <b>Invoice List</b>                                                                                                    |                                      | $\sim$ inv 1     |                                                                                                    | Invoice module with enabled Cashflow4You |                                           | Edit More - $\mathcal{F}$ -                   | $\langle$ >                                                                                                    |
|----------------------------------------------------------------------------------------------------|--------------------------------------|------------------|----------------------------------------------------------------------------------------------------|------------------------------------------|-------------------------------------------|-----------------------------------------------|----------------------------------------------------------------------------------------------------|
| Recently Modified                                                                                                    |                                      |                  |                                                                                                    |                                          |                                           |                                               | <b>Invoice Details</b>                                                                                                    |
| <b>Fayments Payments block</b><br><b>Grand Total</b><br>04-11-2014<br><b>I</b> Received<br><b>Total amount</b><br><b>Balance</b><br><b>Create Payment</b> | 12.70€<br>12.70€<br>12.70€<br>0.00 E |                  | Invoice Details<br>Address Details<br>F Terms & Conditions<br>Description Details<br>v Cashflow Information |                                          | <b>Cashflow Information tab</b>           |                                               | <b>Updates</b><br><b>Activities</b><br><b>Documents</b><br>Assets<br>--------<br>Cashflow4You<br>----------------<br>Payment(s) assigned<br>to Invoice |
| F Tag Cloud                                                                                                    |                                      |                  | Paid Amount 12.70                                                                                           |                                          | Remaining Amount 0.00                     |                                               |                                                                                                    |
| <b>Invoice List</b>                                                                                                    |                                      | inv <sub>1</sub> |                                                                                                    |                                          | Invoice module with disabled Cashflow4You | Edit More $\sim$ $\blacktriangleright$ $\sim$ | $\langle$ >                                                                                                    |
| Recently Modified<br>> Tag Cloud                                                                                                    |                                      |                  | $\triangleright$ Invoice Details<br>Address Details                                                         |                                          |                                           |                                               | <b>Invoice Details</b><br><b>Updates</b><br><b>Activities</b><br><b>Documents</b><br><b>Assets</b>                                                     |
|                                                                                                    |                                      |                  | F Terms & Conditions<br>Description Details                                                                 |                                          |                                           |                                               |                                                                                                    |

*Picture 5.10: Invoice module with/without Cashflow4You*

Note: If you disable Cashflow4you for module, you do not lost your created Payments. After you re-enable Cashflow4You you will see your Payments again.

#### <span id="page-23-0"></span>*5.4 Upgrade*

The upgrade of the Cashflow4You is initiated in the same way as Cashflow4You installation or click on *Upgrade* link (Picture 5.12). So please refer to above installation part for details how to initiate the import module from zip [\(Picture 1.1\)](#page-3-1). As can be seen on the below picture you will be notified that the Cashflow4You module already exists. The upgrade will start immediately when you click on the Update Now button. After upgrade the notification about successful upgrade is shown and click on ok button.

| <b>Actions</b>       | + Add Payment     |                     | All Cashflow 4 You            |          |                 |                     |                       | $\rightarrow$ $\rightarrow$<br>一病<br>c<br>$\left\langle \cdot \right\rangle$<br>1 to 20 |
|----------------------|-------------------|---------------------|-------------------------------|----------|-----------------|---------------------|-----------------------|-----------------------------------------------------------------------------------------|
| A                    | B<br>D            | G<br>H              |                               | M<br>N   | Þ<br>o          | R<br>ο              |                       | <b>Edit Fields</b><br>W                                                                 |
|                      | <b>Payment No</b> | <b>Payment Name</b> | <b>Reference</b>              | Amount   | <b>Due Date</b> | <b>Payment Date</b> | <b>Payment Status</b> | Module Sequence Numbering<br>Payme<br><b>Edit Workflows</b>                             |
|                      |                   |                     |                               |          |                 |                     |                       | <b>Edit Picklist Values</b>                                                             |
| $\Box$               | <b>PAY093</b>     | Test Payment        | $\sim$                        | 129,000  | 15-12-2014      |                     | Pending               | License                                                                                 |
| $\qquad \qquad \Box$ | <b>PAY092</b>     | Cash                | INV fronm PREINV Test s palom | 200,000  | 15-12-2014      |                     | Pending               | Integration                                                                             |
| $\Box$               | <b>PAY091</b>     | Cash                | piny test palo                | 100,000  | 15-12-2014      | 15-12-2014          | Received              | Upgrade                                                                                 |
| $\Box$               | <b>PAY090</b>     | test agata          | piny test palo                | 562,000  | 11-12-2014      |                     | Pending               | Uninstall<br>Bank Tra                                                                   |
|                      | <b>PAY089</b>     | test agata          | $\sim$                        | 8636.000 | 11-12-2014      | 11-12-2014          | Received              | ----------------------                                                                  |

*Picture 5.11: Upgrade of Cashflow*

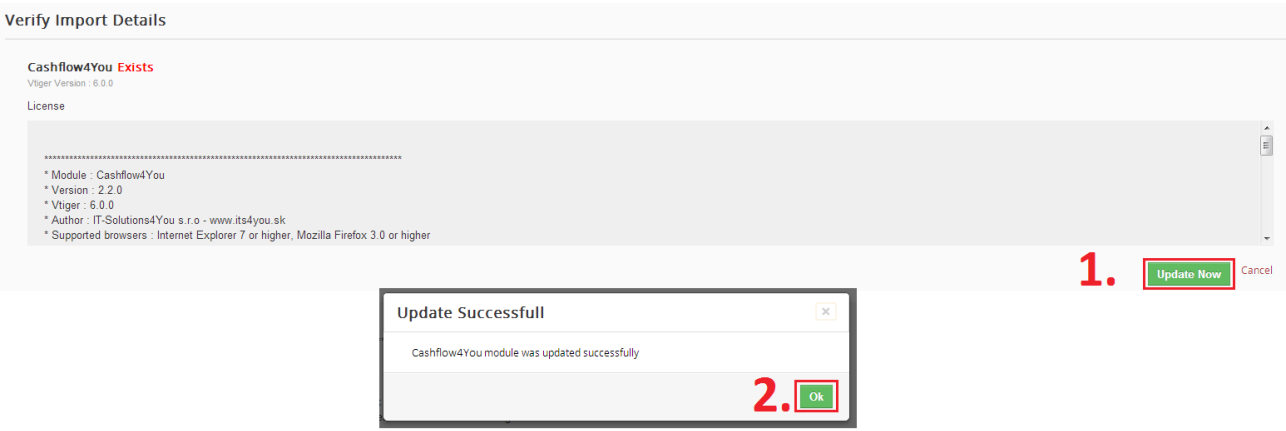

*Picture 5.12: Upgrade Cashflow4You*

### <span id="page-24-0"></span>*5.5 Uninstall*

Until Cashflow4You version 600.4.0 there is available to remove Cashflow4You from your vTiger. To uninstall please provide following steps:

• Go to the ListView of Cashflow click on **A** and choose option *Uninstall* 

| <b>Actions</b> | + Add Payment     |                     | ▼ All Cashflow 4 You          |         |                                        | 1 to 20                        | $\left  \left  \left  \left  \left  \left  \left  \left  \right  \right  \right  \right  \right  \right  \right  \geq \left  \left  \left  \left  \left  \left  \left  \left  \right  \right  \right  \right  \right  \right  \right $<br>c |
|----------------|-------------------|---------------------|-------------------------------|---------|----------------------------------------|--------------------------------|----------------------------------------------------------------------------------------------------|
| <b>A</b>       | в<br>D            | G<br>н<br>E.<br>F.  | К                             | M<br>N  | $\circ$<br>$\circ$<br>P<br>R           | w.<br>$\mathbf{V}$<br>U        | <b>Edit Fields</b>                                                                                                    |
| $\Box$         | <b>Payment No</b> | <b>Payment Name</b> | Reference                     | Amount  | <b>Due Date</b><br><b>Payment Date</b> | Payme<br><b>Payment Status</b> | Module Sequence Numbering<br><b>Edit Workflows</b>                                                                                                    |
|                |                   |                     |                               |         |                                        |                                | <b>Edit Picklist Values</b>                                                                                                    |
| $\Box$         | <b>PAY093</b>     | <b>Test Payment</b> | <b>Service</b>                | 129,000 | 15-12-2014                             | Pending                        | License                                                                                                    |
| $\Box$         | <b>PAY092</b>     | Cash                | INV fronm PREINV Test s palom | 200,000 | 15-12-2014                             | Pending                        | Integration                                                                                                    |
| $\Box$         | <b>PAY091</b>     | Cash                | piny test palo                | 100,000 | 15-12-2014<br>15-12-2014               | Cash<br>Received               | Upgrade                                                                                                    |
| $\Box$         | <b>PAY090</b>     | test agata          | piny test palo                | 562.000 | 11-12-2014                             | Pending                        | Uninstall                                                                                                    |

*Picture 5.5: Uninstall of Cashflow4You*

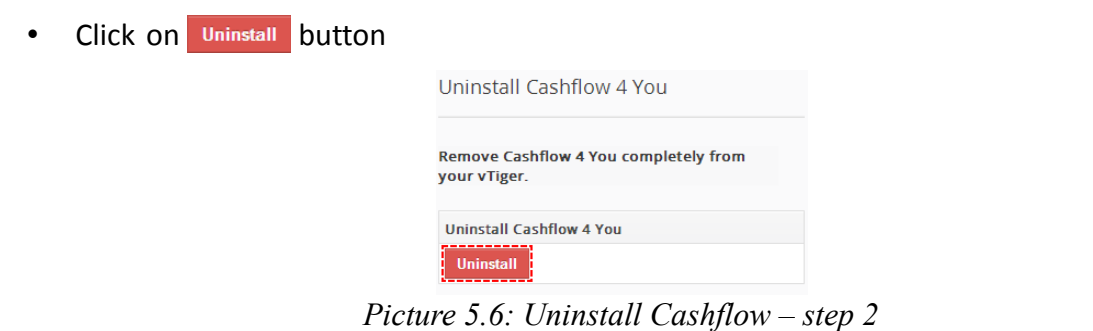

• Confirm uninstall with res button

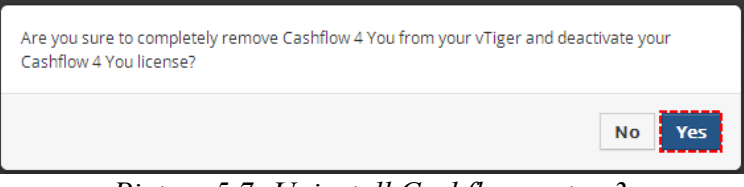

*Picture 5.7: Uninstall Cashflow – step 3*

Now, Cashflow4You is removed from your vTiger and your license is deactivated. To use Cashflow4You again you need to provide installation and validation steps (see chapter [How to](#page-3-0) [install Cashflow4You\)](#page-3-0).

### <span id="page-25-1"></span>**6 Tips & tricks**

#### <span id="page-25-0"></span>*6.1 Correction showing Cashflow Information block values in Reports*

If you want to show values from Cashflow Information block in Reports you need to do some changes in vTiger source code. Please provide following steps.

- open file *modules\Reports\ReportRun.php*
- find value *var \$append\_currency\_symbol\_to\_value*
- add this all:

*,'Invoice\_Paid\_Amount','Invoice\_Remaining\_Amount','SalesOrder\_Paid\_Amount', 'SalesOrder\_Remaining\_Amount','PurchaseOrder\_Paid\_Amount', 'PurchaseOrder\_Remaining\_Amount'*

into var \$append\_currency\_symbol\_to\_value (Picture 6.1)

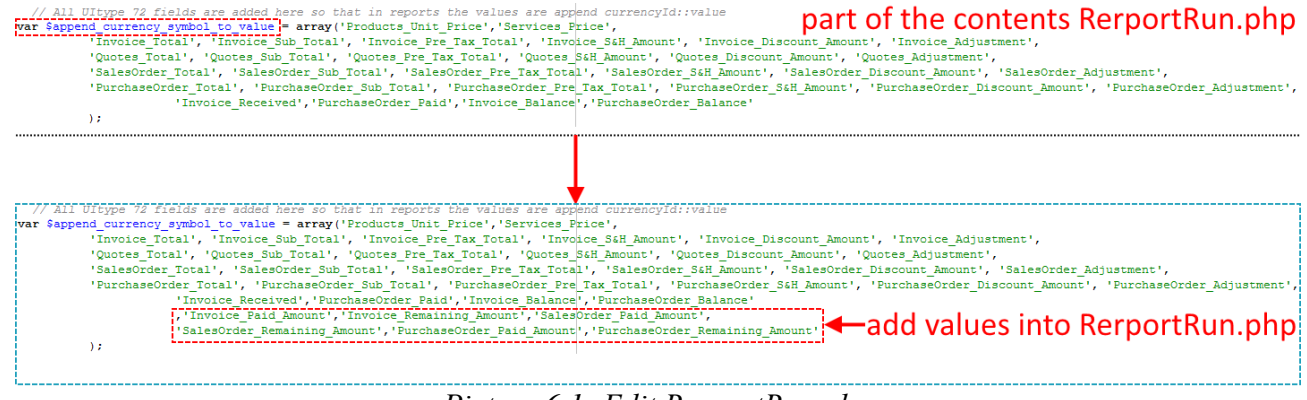

*Picture 6.1: Edit RerportRun.php*

#### <span id="page-26-1"></span>*6.2 Correction showing Cashflow Information block values in PDF Maker*

If you want to show values from Cashflow Information block in PDF Maker you need to do some changes in vTiger source code. Please provide following steps.

- open file *modules\PDFMaker\resources\RelBlockRun.php*
- find value *var \$append\_currency\_symbol\_to\_value*
- add this all:

*,'Invoice\_Paid\_Amount','Invoice\_Remaining\_Amount','SalesOrder\_Paid\_Amount', 'SalesOrder\_Remaining\_Amount','PurchaseOrder\_Paid\_Amount', 'PurchaseOrder\_Remaining\_Amount'*

into var \$append\_currency\_symbol\_to\_value (Picture 6.2)

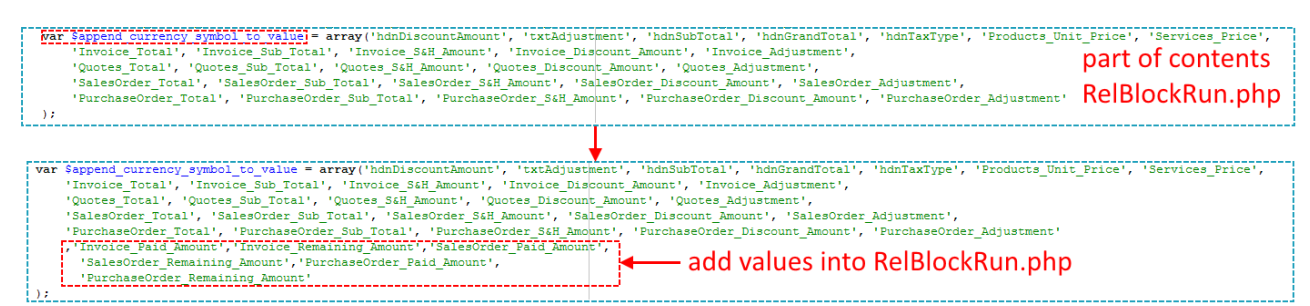

*Picture 6.2: RelBlockRun of PDFMaker edit*

#### <span id="page-26-0"></span>*6.3 Correction showing Cashflow Information block values in Email Maker*

If you want to show values from Cashflow Information block in PDF Maker you need to do some changes in vTiger source code. Please provide following steps.

- open file *modules\EMAILMaker\resources\EMAILMakerRelBlockRun.php*
- find value *var \$append\_currency\_symbol\_to\_value*
- add this all:
	- *,'Invoice\_Paid\_Amount','Invoice\_Remaining\_Amount','SalesOrder\_Paid\_Amount', 'SalesOrder\_Remaining\_Amount','PurchaseOrder\_Paid\_Amount', 'PurchaseOrder\_Remaining\_Amount'* into var \$append currency symbol to value (Picture 6.3)

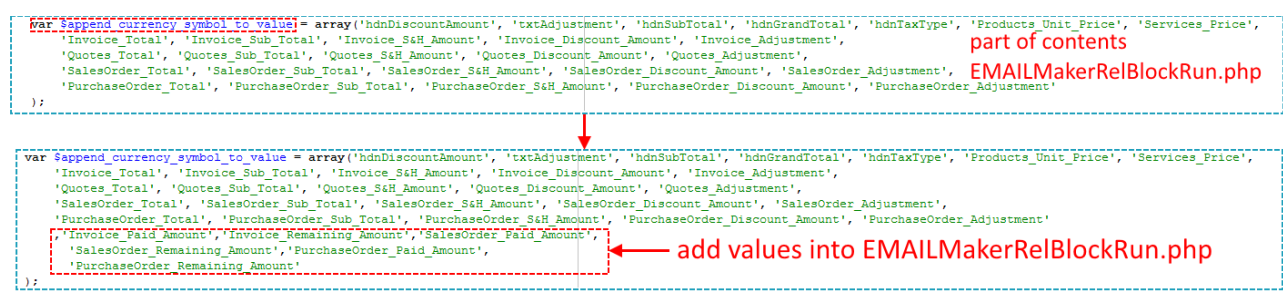

*Picture 6.3: EmailMakerRelBlockRun edit*

### <span id="page-27-0"></span>*6.4 Nicer formatting of Cashflow4You ListView values*

Would you like to have formatting like on following picture?

| <b>Actions</b>       | + Add Payment          |                         | ▼ All Cashflow        |        |         |                      |                              |                       | 1 to 50 $\degree$<br>$\left\langle \cdot \right\rangle$              | $\overline{E}$<br>$\mathcal{F}$<br>$\rightarrow$ |
|----------------------|------------------------|-------------------------|-----------------------|--------|---------|----------------------|------------------------------|-----------------------|----------------------------------------------------------------------|--------------------------------------------------|
| A                    | в<br>$\mathsf{C}$<br>D | E<br>F.<br>$\mathsf{G}$ | H<br>K                | M      | N       | $\circ$<br>P         | $\circ$<br>$\mathsf R$<br>S. | $\top$<br>U           | V.<br>W                                                              | z                                                |
| $\Box$               | Payment No             | Payment Name            | Reference             | Amount |         | Due Date             | Payment Date                 | Payment Status        | Payment Method                                                       |                                                  |
|                      |                        |                         |                       |        |         |                      |                              |                       |                                                                      | Search                                           |
| $\Box$               | <b>PAY208</b>          | payment                 |                       |        | ------- | 125.000 21-10-2015   | 23-09-2015                   | Received              |                                                                      |                                                  |
| $\qquad \qquad \Box$ | <b>PAY207</b>          | 125                     |                       |        |         | 19.859 10-05-2015    | 23-09-2015                   | Received              |                                                                      |                                                  |
|                      | <b>PAY206</b>          |                         | $\sim$                |        |         | 100.000 22-09-2015   | 17-09-2015                   | Received              | <b>Bank Transfer</b>                                                 |                                                  |
| $\Box$               |                        |                         |                       |        |         |                      |                              |                       |                                                                      |                                                  |
| Actions -            | + Add Payment          |                         | <b>T</b> All Cashflow |        |         |                      | $\boldsymbol{\mathrm{v}}$    |                       | $\cdot$ $\cdot$<br>1 to 50 $\degree$<br>$\left\langle \right\rangle$ | $\sim$ $\sim$                                    |
| $\mathsf{A}$         | B<br>D                 | <b>D</b><br>G           | H                     | M      |         | $\circ$<br>n         |                              | $\mathbf{H}$          | $\mathbf{u}$<br>W                                                    | 1 234.57€                                        |
|                      |                        |                         |                       |        |         |                      |                              |                       |                                                                      | 1 234,56€                                        |
|                      | Payment No             | Payment Name            | Reference             | Amount |         | Due Date             | Payment Date                 | <b>Payment Status</b> | Payment Method                                                       | 125,67€                                          |
|                      |                        |                         |                       |        |         |                      |                              |                       |                                                                      | Search                                           |
| i o<br>įо            | <b>PAY208</b>          | payment                 |                       |        |         | 1 234.57€ 21-10-2015 | 23-09-2015                   | Received              |                                                                      |                                                  |
| $\qquad \qquad \Box$ | <b>PAY207</b>          | 125                     |                       |        |         | 1 234.56€ 10-05-2015 | 23-09-2015                   | Received              |                                                                      |                                                  |

*Picture 6.4: Nicer format of Cashflow values*

Please provide next steps (**Note that you will rewrite core code of vtiger**):

1. Provide SQL commands:

*UPDATE `vtiger\_field` SET `uitype`='72' WHERE `tablename`='its4you\_cashflow4you' AND columnname='paymentamount'*

 *UPDATE `vtiger\_field` SET `uitype`='72' WHERE `tablename`='its4you\_cashflow4you' AND columnname='vat\_amount'*

*UPDATE `vtiger\_field` SET `uitype`='72' WHERE `tablename`='its4you\_cashflow4you' AND columnname='total\_without\_vat'*

- 2. Change vtiger core:
	- open **include\utils\InventoryUtils.php**
	- in function *getInventoryCurrencyInfo(\$module, \$id) add into arrays:*
		- *to \$inv\_table\_array* add**'Cashflow4You'=>'its4you\_cashflow4you'**
		- to *\$inv\_id\_array* add *'Cashflow4You'=>'cashflow4youid'*

Now, in ListView you have formatting like on the Picture 6.4. If you want to have this formatting in Report, PDF Maker or Email Maker please continue in editing and provide following steps:

- 1. Formatting in Report:
	- open file *modules\Reports\ReportRun.php*
	- find value *var \$append\_currency\_symbol\_to\_value*
	- add this all:

*,'Cashflow4You\_Paid\_Amount','Cashflow4You\_Price\_without\_VAT', 'Cashflow4You\_VAT'*

- 2. Formatting in PDF Maker:
	- open file *modules\PDFMaker\resources\RelBlockRun.php*
	- find value *var \$append\_currency\_symbol\_to\_value*
	- *add this all: ,'Cashflow4You\_Paid\_Amount','Cashflow4You\_Price\_without\_VAT', 'Cashflow4You\_VAT'*
- 3. Formatting in EMAIL Maker:
	- open file *modules\EMAILMaker\resources\EMAILMakerRelBlockRun.php*
	- find value *var \$append\_currency\_symbol\_to\_value*
	- *add this all:*

*,'Cashflow4You\_Paid\_Amount','Cashflow4You\_Price\_without\_VAT', 'Cashflow4You\_VAT'*

### <span id="page-29-0"></span>**Change log of Cashflow4You**

- January April 2016: **600.4.14**
	- bug fixes and minor improvement
	- Updates and Comments of Cashflow supported
	- Cashflow Summary and Cashflow Details
	- Improvement of MultiPayment option
- July 2015: **600.4.9 600.4.11**
	- bug fixes and minor improvement
	- nicer values formatting in ListView [\(6.4 Nicer formatting of Cashflow4You ListView values\)](#page-27-0)
	- for one-Invoice-payment is auto filled more fields
- June 2015: **600.4.6 600.4.8**
	- support of Purchase Order's Balance and Paid fields
	- minor improvement
	- some corrections of translations
- April 2015: **600.4.3 600.4.5**
	- bug fixes
- December 2014: **600.4.2** 
	- fixed saving fields with UI Type 72
	- relations of Payment to Invoices
- 17thDecember 2014: **600.4.0 600.4.1**
	- support of Uninstall option
	- add functionality of searching in ListView
	- minor corrections
- December 2014: **600.3.2 600.3.3**
	- using values Cashflow Information block in Reports

#### • November 2014: **600.3.0 – 600.3.1**

- Integration functionality
- minor corrections
- 3rdOctober 2014: **600.2.3**
	- improvements
		- fields "Received" and "Balance" in Invoices are filled automatically from existed payments (Paid Amount => Received, Remaining Amount => Balance)

#### • September 2014: **600.2.2**

- minor improvements and bug fixes
- 12th September 2014: **600.2.0 600.2.1**
	- improvements and following fixes
		- support of Credit Notes 4 You
		- support of PreInvoice4You
		- Cashfl4You add into information block of Sales Order
		- added relation to contact
		- support of Opportunities
		- add "Related to" to multipayments
		- outgoing payments are deducted from ingoing
		- other minor corrections
- July 2014: **600.1.3 600.1.6**
	- improvements and following fixes
		- wrong amount for SO during creation of payment
		- correction for multipayment (decimal vs. integer values)
		- index.php during save of payment
		- Edit of Paid Amount a Remaining Amount is no more allowed
		- other minor corrections and bug fixes
- $\cdot$  12<sup>th</sup> June 2014: **600.1.2** 
	- improvements and following fixes
		- corrections for function doCreate
		- Cashflow4You version is shown in the Listview
		- changes for Slovak language
		- improvement for filtering
- 5 th June 2014: **600.1.1**
	- minor improvements and bug fixes
- 30th May 2014: **600.1.0**
	- first initiate version for vtiger

### <span id="page-31-0"></span>**Change log of Manual for Cashflow4You**

- <span id="page-31-1"></span>• April 2016: manual based on Cashflow4You version: **600.4.14**
	- updated chapter: [2.2 The creation of the multi-payment for more invoices](#page-31-1)
- September 2015: manual based on Cashflow4You version: **600.4.11**
	- new chapter: [6.2 Correction showing Cashflow Information block values in PDF Maker,](#page-26-1) [6.3 Correction](#page-26-0)  [showing Cashflow Information block values in Email Maker,](#page-26-0) [6.4 Nicer formatting of Cashflow4You](#page-27-0)  [ListView values](#page-27-0)
- 17<sup>th</sup> December 2014: manual based on Cashflow4You version: **600.4.1** 
	- new chapter: [5.5 Uninstall](#page-24-0)
- December 2014: manual based on Cashflow4You version: **600.3.3**
	- new chapter: [6.1 Correction showing Cashflow Information block values in Reports](#page-25-0)
- November 2014: manual based on Cashflow4You version: **600.3.0**
	- new chapter: [5.3 Integration](#page-22-0)
- 12th September 2014: manual based on Cashflow4you version: **600.2.1**
	- new chapters: What's new? [4.1 Support of PDF Maker,](#page-16-0) [4.2 Support of Email Maker](#page-17-0)
	- updated chapters: [How to create Payment,](#page-5-0) [4.4 Invoice/PreInvoice/CreditNotes status change,](#page-18-0) [5.4](#page-23-0)  [Upgrade,](#page-23-0)
- 24th July 2014: manual is based on Cashflow4You version: **600.1.3**
	- first initiate version for vTiger 6.0